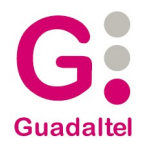

Pastor y Landero, 19 41001 Sevilla (España) tel +34 954 56 25 40 [www.guadaltel.com](http://www.guadaltel.com/) **[www.gonce.es](http://www.gonce.es/)**

**Plataforma de Tramitación G·ONCE Manual de usuario G·Registro**

**cliente:**

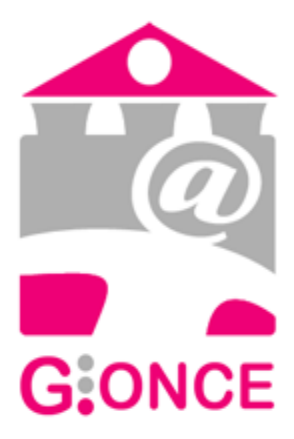

**fecha: jueves, 29 de diciembre de 2016**

**versión: 2.2.5**

> Queda prohibido cualquier tipo de explotación y, en particular, la reproducción, distribución, comunicación pública y/o transformación, total o parcial, por cualquier medio, de este documento sin el previo consentimiento expreso y por escrito de Guadaltel, S.A.

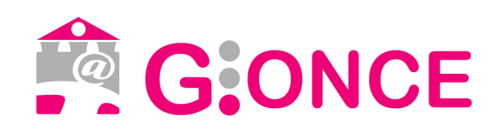

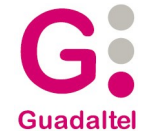

# ÍNDICE DE CONTENIDO

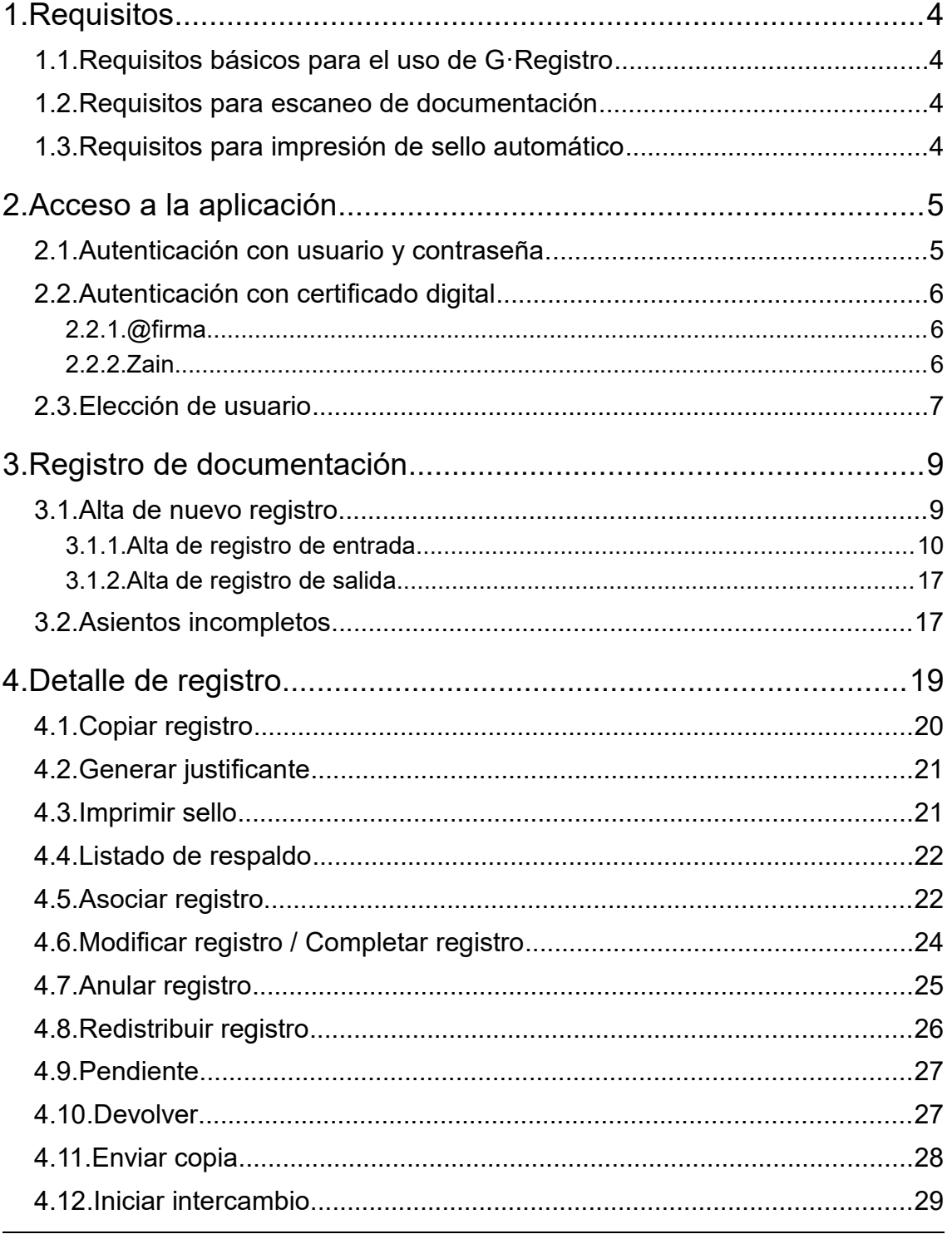

[2.2.5] 29/12/16 Pág 2 de 49

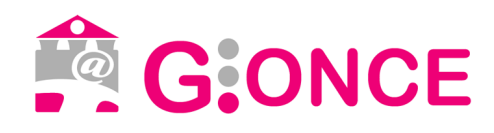

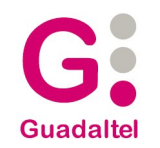

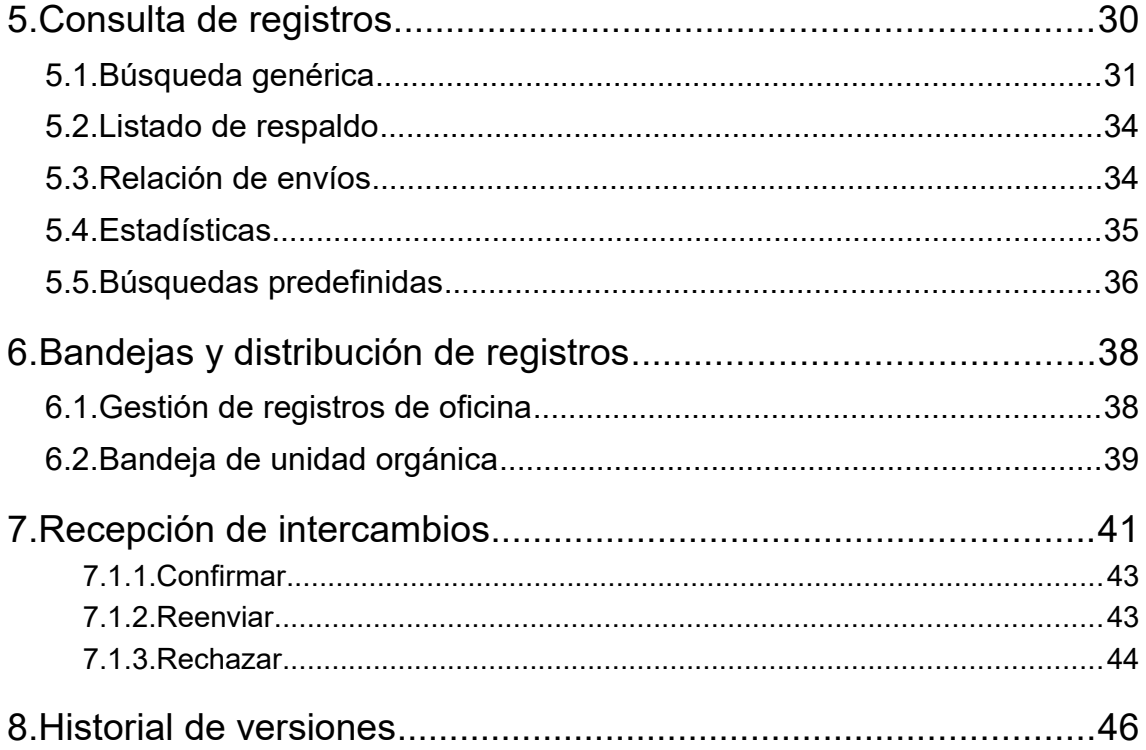

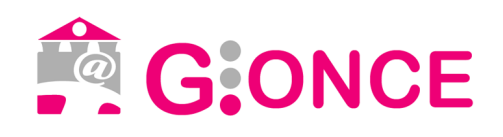

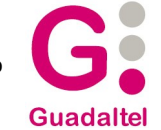

# **1. Requisitos**

# **1.1. Requisitos básicos para el uso de G·Registro**

A continuación se detallan los requisitos que debe cumplir el equipo cliente para usar G·Registro:

- Navegador web: Mozilla Firefox, Google Chrome o Internet Explorer 9 o superior
- Visualizador de archivos pdf.

# **1.2. Requisitos para firma cliente**

# **1.2.1. @firma**

Para la realización de firma cliente para los procesos de autenticación por certificado o firma de la documentación será necesario cumplir con unos de los siguientes requisitos, además de disponer de un certificado reconocido por la plataforma de firma:

- Aplicación Autofirma instalada en equipo cliente y navegador soportado por dicha aplicación
- Jre compatible con miniapplet y compatible con el navegador usado.

## **1.2.2. Zain**

El cliente funciona en forma de Applet de Java integrado en la página web mediante Javascript, permitiendo el uso de certificados digitales X.509 instalados en el navegador web y los que estén en dispositivos, como es el caso de los DNI-e. Este cliente, al funcionar en forma de Applet, requiere que el usuario tenga instalado en su equipo alguna jre compatible.

# **1.3. Requisitos para escaneo de documentación**

En función de la configuración del sistema, para el escaneo de la documentación se deberá cumplir con uno de los siguientes requisitos.

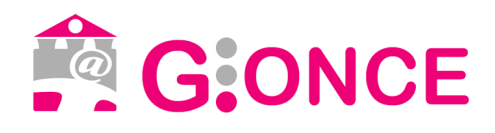

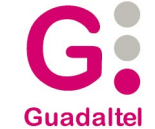

- Posibilidad de ejecución de applets en el navegador y sistema operativo windows o linux.
- Aplicación G·Scan instalada en el equipo y sistema operativo windows.

Adicionalmente se debe disponer de escáner compatible twain/sane instalado y correctamente configurado en el sistema.

# **1.4. Requisitos para impresión de sello automático**

En función de la configuración del sistema, para la impresión del sello de registro de forma automática se deberá cumplir con uno de los siguientes requisitos.

- Posibilidad de ejecución de applets en el navegador y sistema operativo windows o linux.
- Aplicación G·Stamp instalada en el equipo y sistema operativo windows.

Adicionalmente se debe disponer de impresora instalada y correctamente configurada en el sistema.

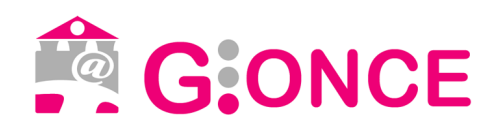

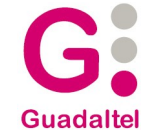

# **2. Acceso a la aplicación**

Para entrar en la aplicación, es necesario autenticarse desde la página de inicio.

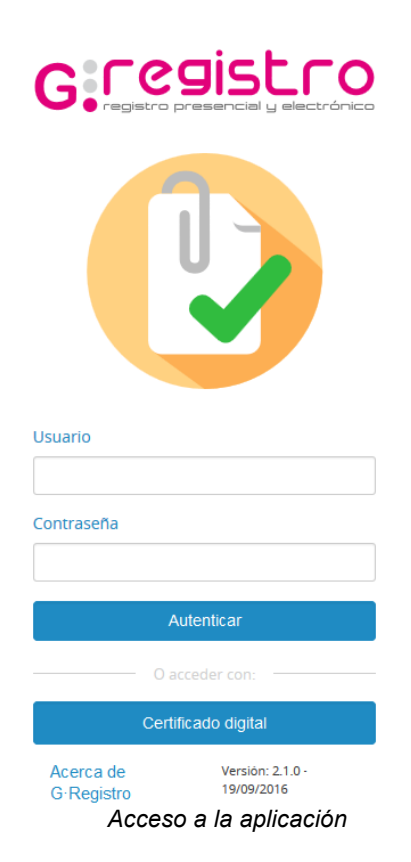

El sistema ofrece dos posibilidades para la autenticación:

## **2.1. Autenticación con usuario y contraseña.**

En función de la configuración del sistema la contraseña será la definida por el administrador en Gregistro o la definida en el sistema externo con el que se integre.

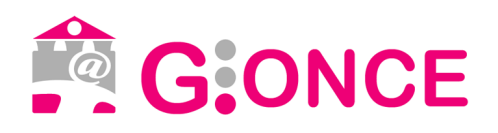

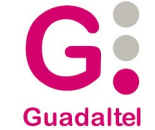

# **2.2. Autenticación con certificado digital**

### **2.2.1. @firma.**

Cumpliendo los requisitos establecidos en el punto "1.2. Requisitos para firma cliente", una vez que se pulsa el botón de "Certificado digital" se mostrará el listado de certificados instalados en el navegador.

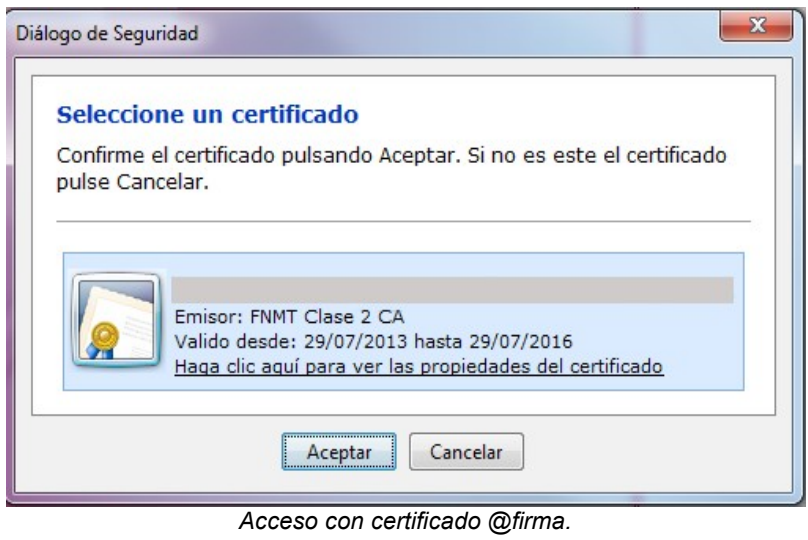

### **2.2.2. Zain.**

Cumpliendo los requisitos establecidos en el punto "1.2. Requisitos para firma cliente", una vez que se pulsa el botón de "Certificado digital" se mostrará el listado de certificados instalados en el navegador.

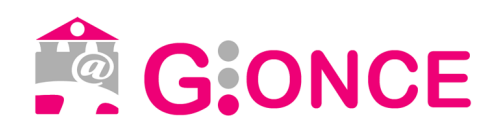

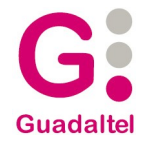

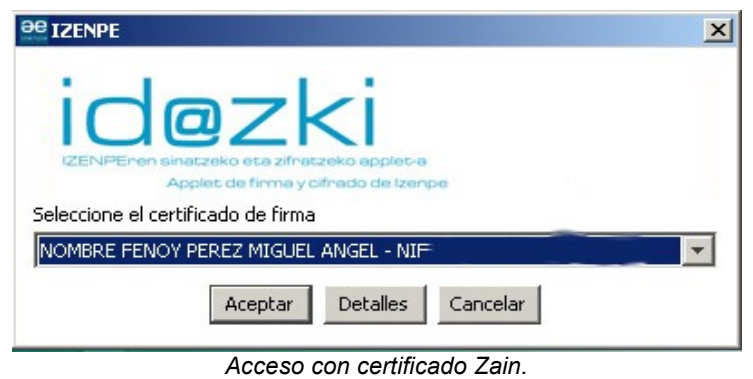

## **2.3. Elección de usuario**

Una vez que se ha autenticado correctamente, si el usuario posee varios usuarios de registro asociados, cada uno de ellos con su unidad orgánica y oficina de registro correspondiente, se le ofrecerá la posibilidad de elegir con cual de ellos desea acceder.

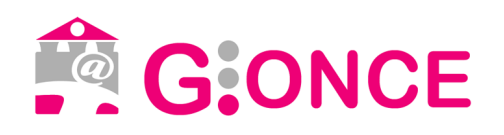

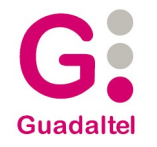

# G. Leaisplo

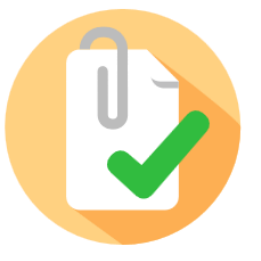

Seleccione la unidad orgánica y oficina de registro con la que desea acceder

#### $\odot$

Ayuntamiento Registro General del Ayuntamiento

### $\odot$

Agencia Estatal de Seguridad Aerea Agencia Estatal de Seguridad Aérea (AESA)  $\boldsymbol{\Theta}$ Organismo de prueba valija 1 Registro General del Ayuntamiento de Guadalix de la Sierra  $\boldsymbol{\Theta}$ Ministerio de Igualdad Ministerio de Igualdad  $\boldsymbol{\Theta}$ 

Agencia Estatal de Investigacion OFICINA DE REGISTRO GENERAL

*Elección de usuario*

Tras la elección de usuario se redirigirá a la opción por defecto en base al perfil del usuario.

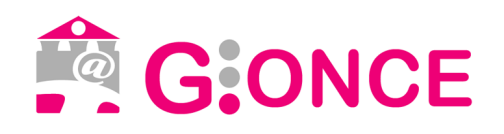

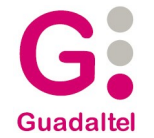

# **3. Registro de documentación**

### **3.1. Alta de nuevo registro**

A esta funcionalidad se puede acceder a través del menú de "Registro" pulsando sobre "Nuevo".

Para dar de alta un registro, lo primero que hay que seleccionar es el libro de registro, quedando implícito en esta elección el tipo de registro. Hay que tener en cuenta que para que le aparezcan libros de entrada es necesario que el usuario posea el perfil "ENTRADAS" y para que le aparezcan libros de salida es necesario que el usuario posea el perfil "SALIDAS".

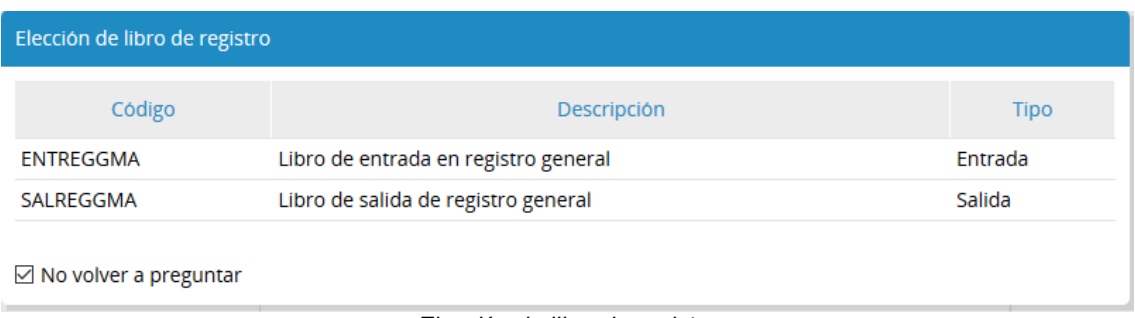

*Elección de libro de registro*

A continuación se detallan específicamente los datos necesarios para dar de alta registros de entrada y salida.

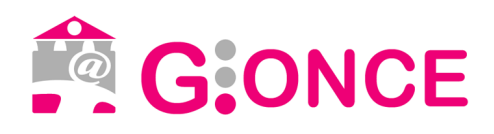

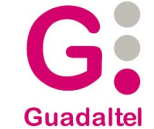

### **3.1.1. Alta de registro de entrada**

Si se selecciona un libro de entrada, aparecerá un formulario de alta como el siguiente:

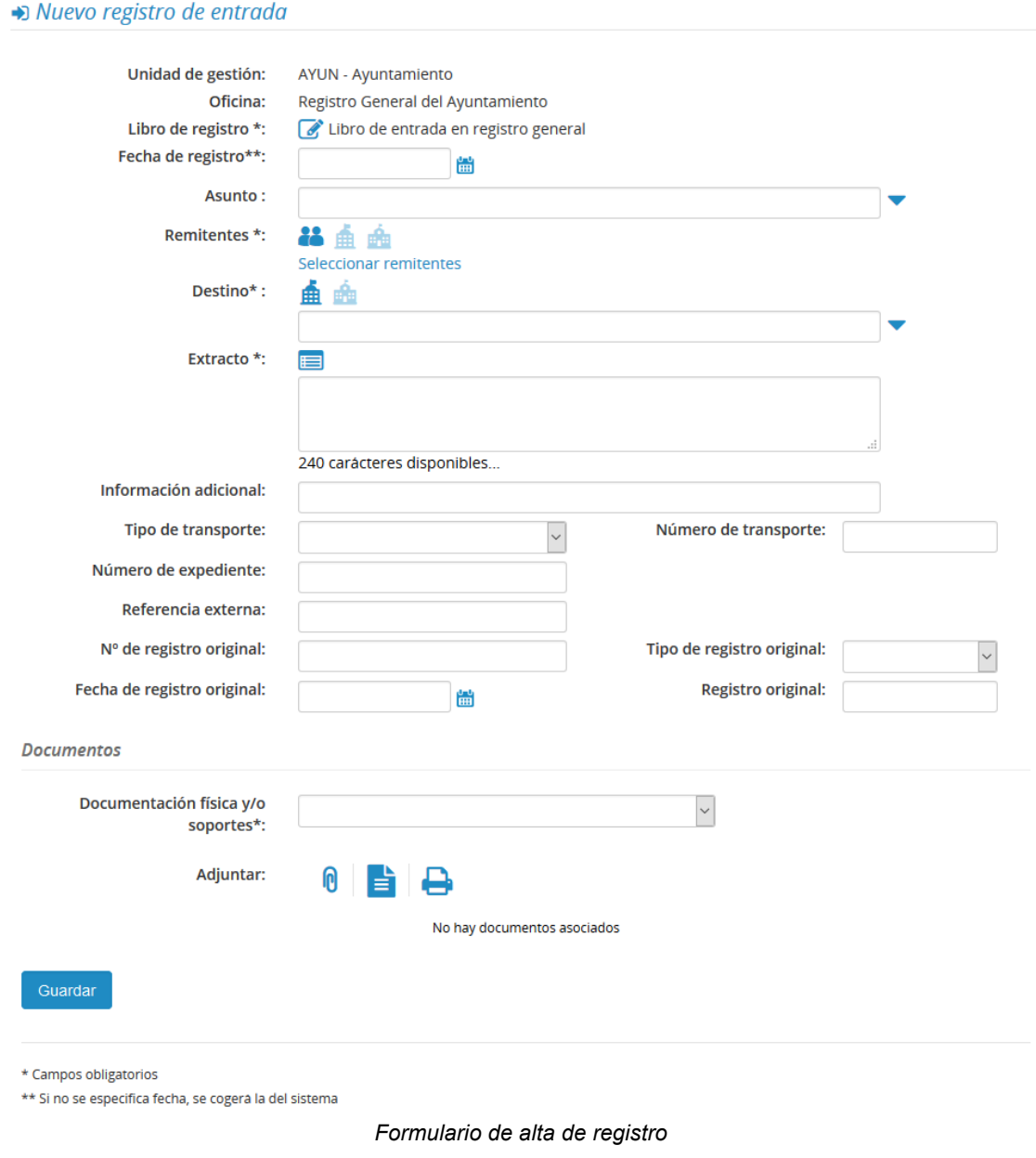

En él pueden distinguirse los siguiente campos:

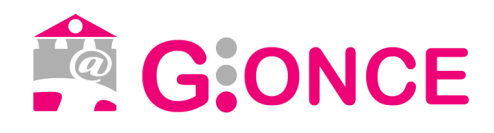

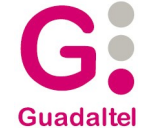

- **Unidad de gestión.** Este campo aparecerá cargado con la unidad orgánica del usuario autenticado.
- **Oficina**. Se corresponde con la oficina de registro a la que pertenece el usuario autenticado.
- **Libro de registro**. En él se realizará el apunte de registro. Los libros de registro que se pueden seleccionar son aquellos que tenga asignado la oficina de registro del usuario.
- **Fecha de registro**. Este campo sólo estará disponible para usuarios con el perfil asociado. Si no se especifica, cogerá la fecha del sistema. Si está activo la gestión de festivos y se selecciona un día inhábil, se mostrará el siguiente mensaje.

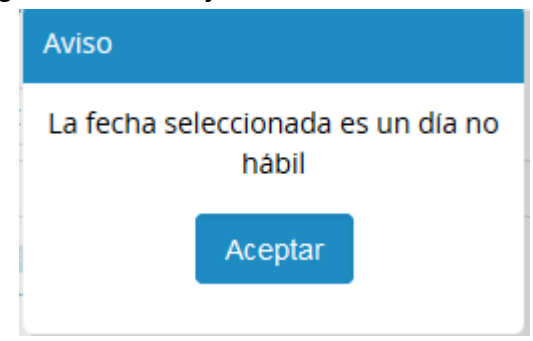

- **Asunto.** Los asuntos disponibles serán los propios de la oficina de registro del usuario autenticado y los asuntos generales. Un asunto puede tener asignado por defecto una unidad orgánica y un extracto, al seleccionarlo se cargará con estos valores por defecto los campos destino y extracto del asiento. Sólo estará disponible si está habilitada la gestión de asuntos en la configuración de G·Registro. Para seleccionar un asunto podemos desplegar el selector y seleccionar un elemento de la lista. También se podrá escribir una palabra descriptiva en el campo de texto para seleccionar el asunto deseado ya que se trata de un campo autocompletable.
- **Remitentes**. Se podrá identificar el remitente de la entrada especificando los datos de la persona física o jurídica, o seleccionando el organismo externo o interno de entre todos los disponibles.

Para seleccionar un organismo externo como origen de una entrada, se deberá pulsar sobre el icono asociado, apareciendo un campo autocompletable en el que seleccionar un organismo de DIR3, y otro

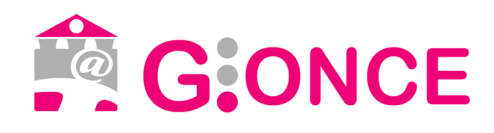

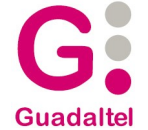

campo de texto libre bajo el anterior donde especificar de forma más concreta el destino si este no se encuentra para su selección en el DIR3. Para seleccionar un organismo interno se deberá pulsar sobre el icono asociado.

G·Registro se puede configurar para hacer uso de un sistema de terceros externo o usar su propia gestión de terceros:

➔ Gestión de terceros a través de un sistema externo.

Para seleccionar una persona como remitente del registro, deberá seleccionar el icono asociado, y automáticamente se abrirá la pantalla de búsqueda de terceros. Una vez seleccionado el tercero, se añadirá al listado y se mostrarán sus datos. Para cambiar los datos de contacto, podrá pulsar sobre el botón "Seleccionar dirección". Podrá especificar también unos datos de contacto adicionales (teléfono, móvil, fax y correo electrónico) y un representante, haciendo uso de las mismas pantallas de selección de tercero.

➔ Gestión de terceros propios de G·Registro

Se podrán seleccionar los interesados dados de alta a través de un listado o dar de alta uno nuevo directamente. Para ello se ofrece un formulario de búsqueda

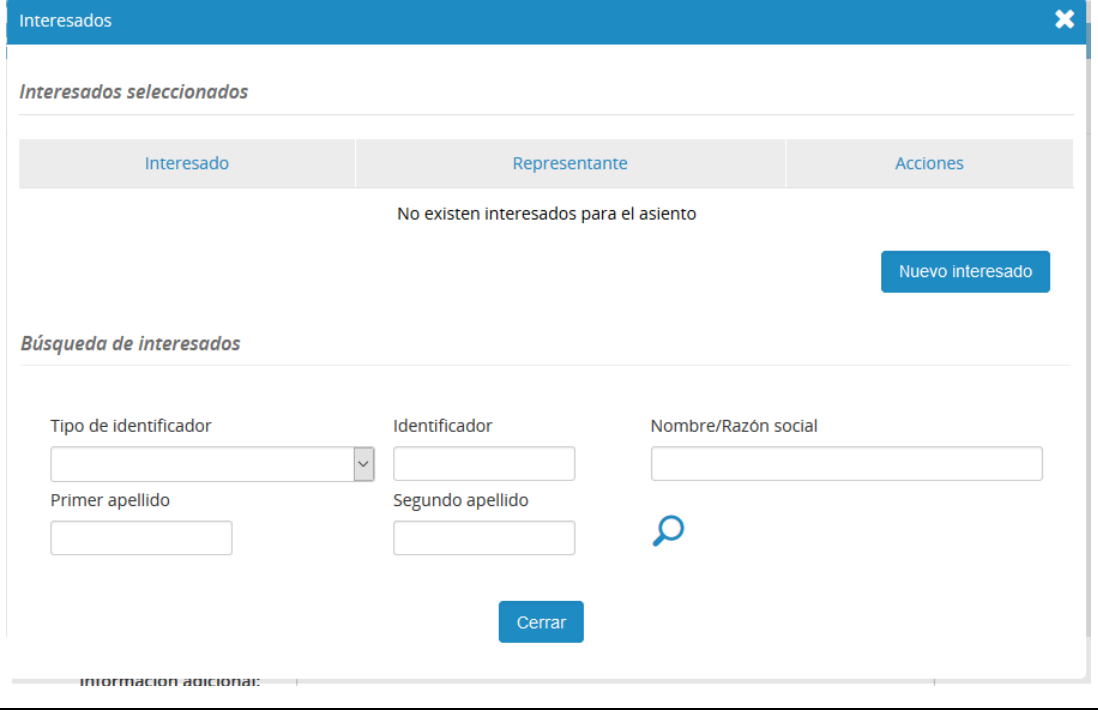

... el valor de la diferencia

[ 2.2.5 ] 29/12/16 Pág 13 de 49

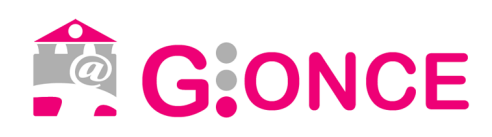

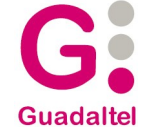

#### *Elección de remitentes y destinatarios*

Una vez seleccionado un interesado, se podrá introducir sus datos de contacto y seleccionar el representante si lo hubiese.

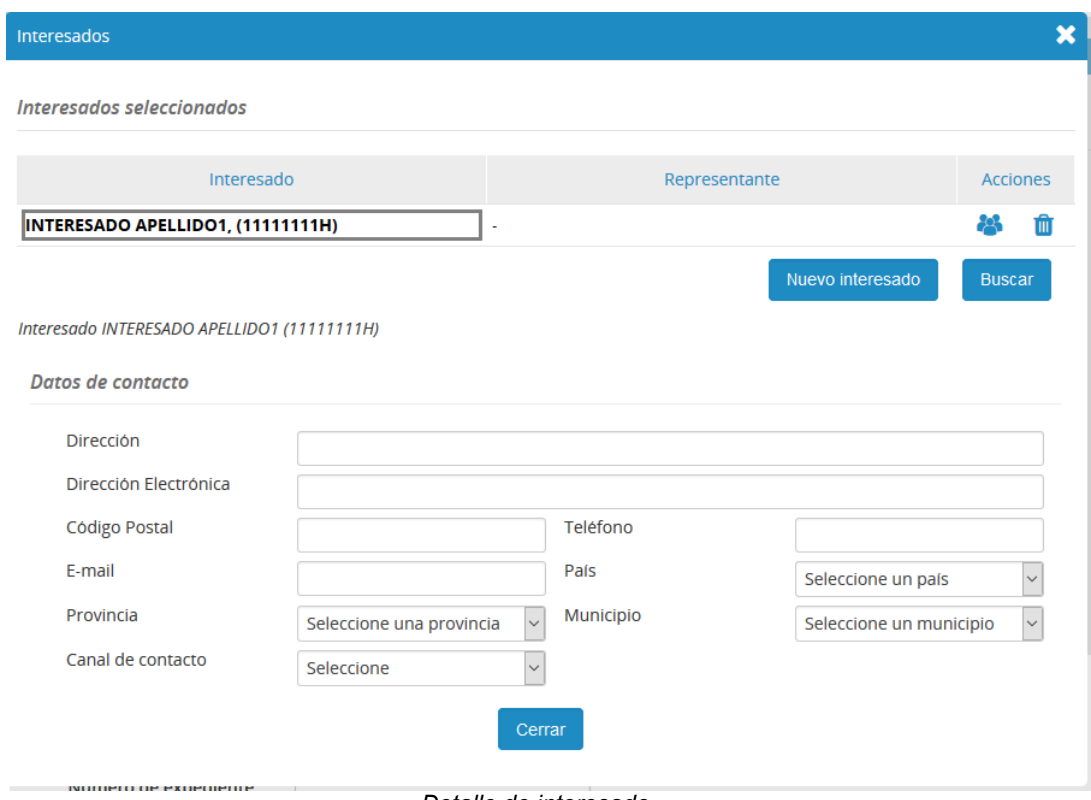

*Detalle de interesado*

Para agregar un nuevo tercero, puede pulsar el botón "Nuevo interesado" para crear un interesado nuevo o "Buscar" para habilitar la búsqueda, y seguir el mismo proceso descrito anteriormente. En caso de que haya más de un interesado, podrá seleccionar cual es el principal.

**Destino**. (Disponible para libros de entrada y libros internos). En este campo se seleccionará la unidad orgánica de destino del registro. Se podrá seleccionar un organismo interno o externo.

Para seleccionar un organismo interno usaremos la opción activada por defecto. Este campo ofrece un listado de sugerencias a la vez que se escribe el nombre de la unidad orgánica. Para libros de entrada, si el usuario no posee el perfil distribuidor, este campo le aparecerá cargado

... el valor de la diferencia

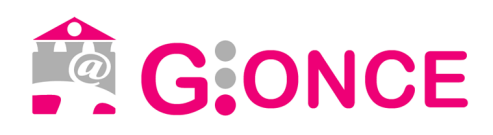

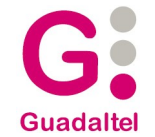

### con su unidad orgánica.

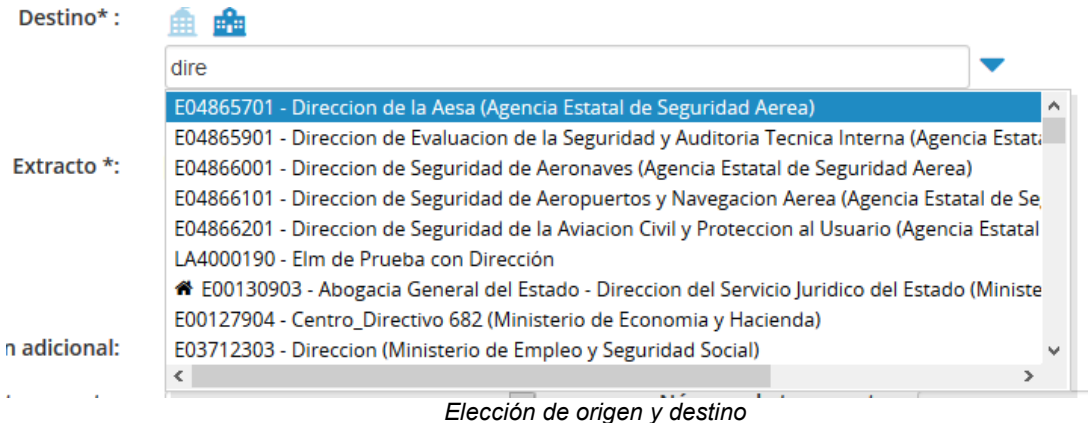

Para seleccionar un organismo externo como destino de una entrada, se deberá pulsar sobre el icono asociado, apareciendo un campo autocompletable.

Si el destino externo que se ha seleccionado tiene posibilidad de intercambio electrónico mediante la plataforma **SIR** (Sistema de interconexión de Registros), aparecerá en pantalla un mensaje indicándolo tal como se muestra en la siguiente imagen.

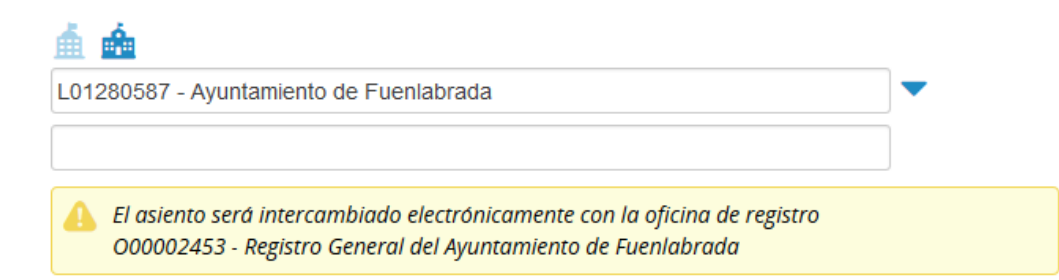

- **Tipo de transporte**. Indica el sistema de transporte.
- **Documentación física y/o soportes.** Indica si hay documentación física y/o otros soportes adicionales a la documentación digitalizada.
- **Numero de transporte.** Indica, para un determinado tipo de transporte, un identificador del envío.
- **Extracto.** Se trata de una breve descripción u observación relativa al registro que suele identificar la finalidad del asiento. Existe la posibilidad el elegir el extracto de una lista con los últimos extractos del usuario, los

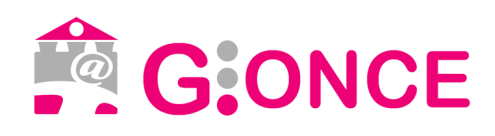

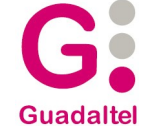

últimos extractos de la unidad orgánica de destino seleccionada, y los extractos definidos para dicho usuario y unidad orgánica.

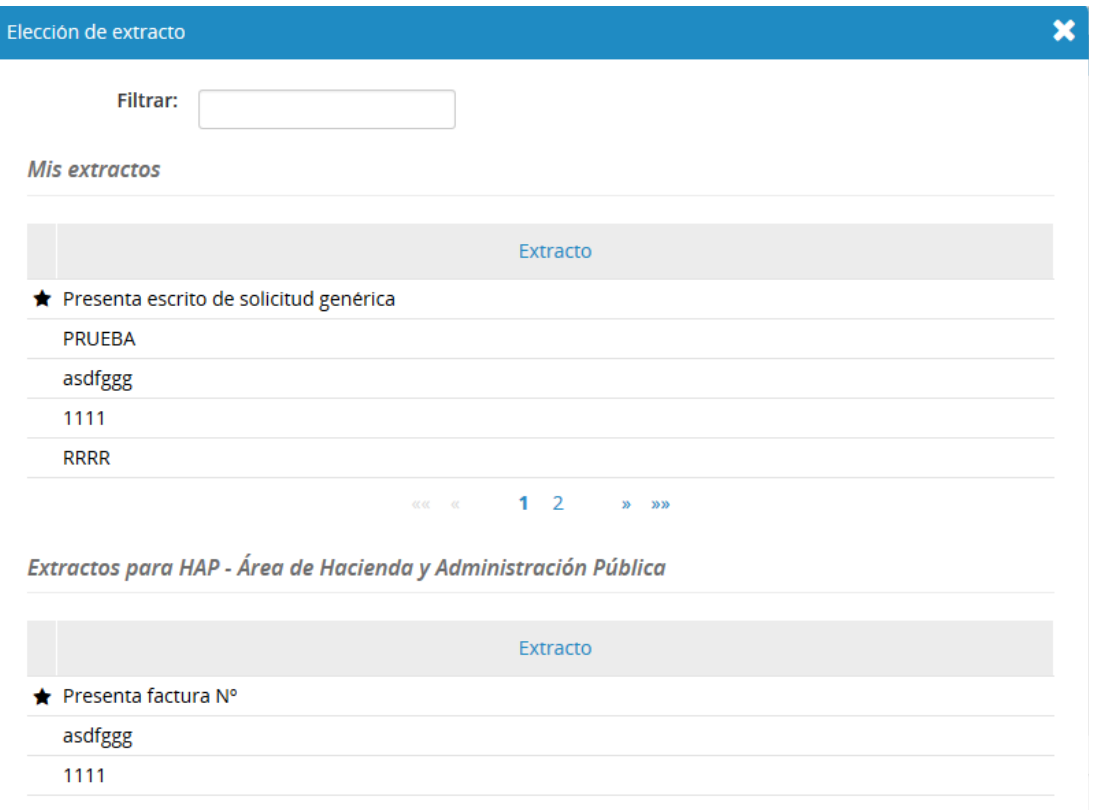

- **Información adicional:** Se trata de una nota adicional sobre el registro.
- **Número de expediente**.
- **Idioma.** Idioma en el que presenta la solicitud. Sólo estará disponible si está habilitada la gestión de idiomas en la configuración de G·Registro.
- **Número de registro original, tipo de registro original, fecha de registro original, registro original.** (Disponible para libros de entada y libros internos) Estos cuatro campos, relacionados entre sí, identifican los datos del registro original en el caso de que los documentos no fueran la primera vez que se registran en una Administración pública.
- **Documentos.** Éstos se podrán incorporar seleccionando un documento existente en el sistema, generando una etiqueta para su escaneo

··· el valor de la diferencia

[ 2.2.5 ] 29/12/16 Pág 16 de 49

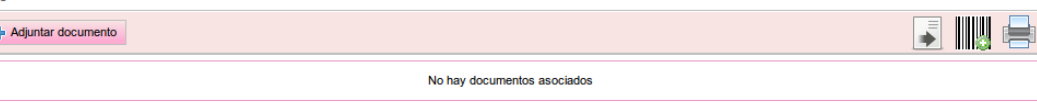

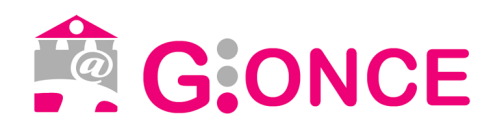

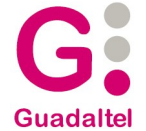

diferido, incorporándolo a través de G·Scan (versión applet o de escritorio en función de la configuración) o simplemente añadiendo un documento que no se va a digitalizar, del cual habrá que especificar las observaciones obligatoriamente. El formato y el tamaño de los documentos que se puede aportar es configurable, y se mostrará en la parte inferior del formulario. De cada documento se puede modificar su nombre y unas observaciones que pueden servir para identificar el contenido, además también será necesario indicar el tipo de autenticidad del documento.

Al seleccionar la acción de "Adjuntar documento" se abrirá un explorador del sistema operativo para que se seleccione el documento existente

Al pulsar sobre el botón de digitalización diferida se añadirá un documento a la lista para que tras el alta de registro se pueda imprimir la etiqueta correspondiente

Tras pulsar sobre el icono de "Escanear documentación" aparecerá la siguiente pantalla:

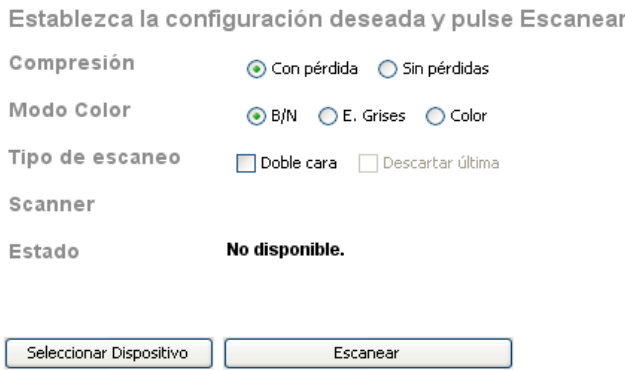

Tras seleccionar las diferentes opciones que nos ofrece G·Scan y pulsar el botón "Escanear", si todo ha ido correctamente se añadirá el documento escaneado a la lista de documentos.

Una vez que se ha añadido un documento a la lista se podrá seleccionar si se desea compulsar

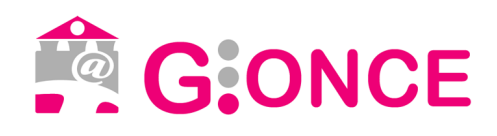

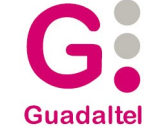

En este caso, al dar de alta el registro se iniciará la firma del documento con el certificado digital del usuario.

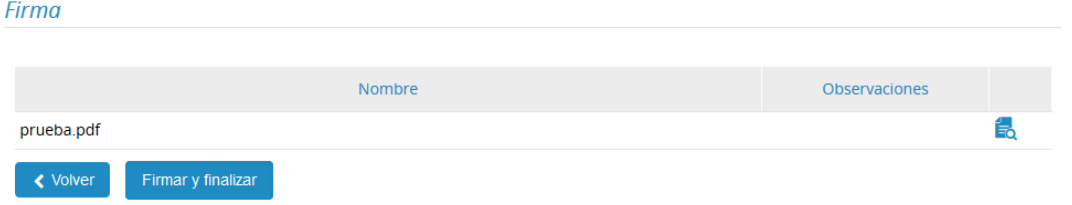

Si la firma del documento se ha realizado de forma correcta se dará de alta el registro y se mostrará la pantalla de detalle de registro correspondiente.

Existe la posibilidad de atajo de teclado para hacer la acción de guardado desde el formulario, pulsando "Control + Intro".

### **3.1.2. Alta de registro de salida**

El formulario de alta de un registro de salida es igual al de registro de entrada con la salvedad de:

- Campos de origen y destino: puesto que es un registro de salida, el origen del registro se podrá seleccionar de entre los organismos internos del sistema, y para el destino se podrán seleccionar tanto organismos internos como externos o interesados, de la misma forma que se hace en el alta de registro de entrada para la selección del origen.
- Campos de registro de original (fecha de registro original, numero de registro original, tipo de registro original y oficina de registro original): estos campos no están disponibles en el alta de registro de salida.

### **3.2. Asientos incompletos**

Al realizar un asiento, este se puede dejar en estado incompleto, es decir, sin destino, remitente o extracto. Para ello antes es necesario confirmarlo:

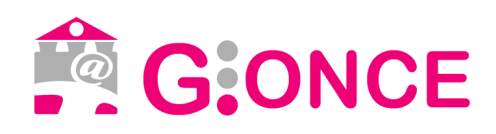

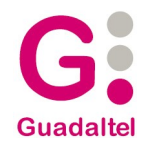

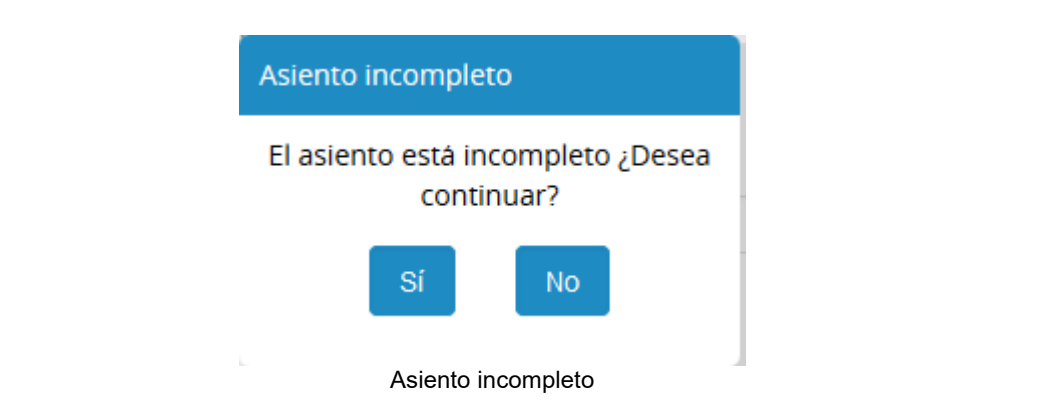

Una vez realizado el asiento se podrá completar accediendo a él desde la bandeja o la consulta.

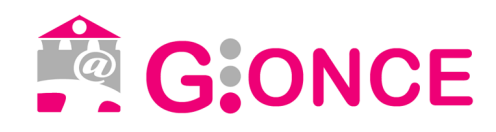

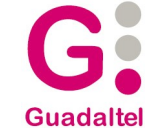

# **4. Detalle de registro**

Una vez creado un registro, se mostrará la pantalla de detalle de registro, donde se visualiza toda la información del registro y se permiten realizar diferentes acciones sobre el registro, siempre dependientes del estado del registro y de los perfiles del usuario autenticado.

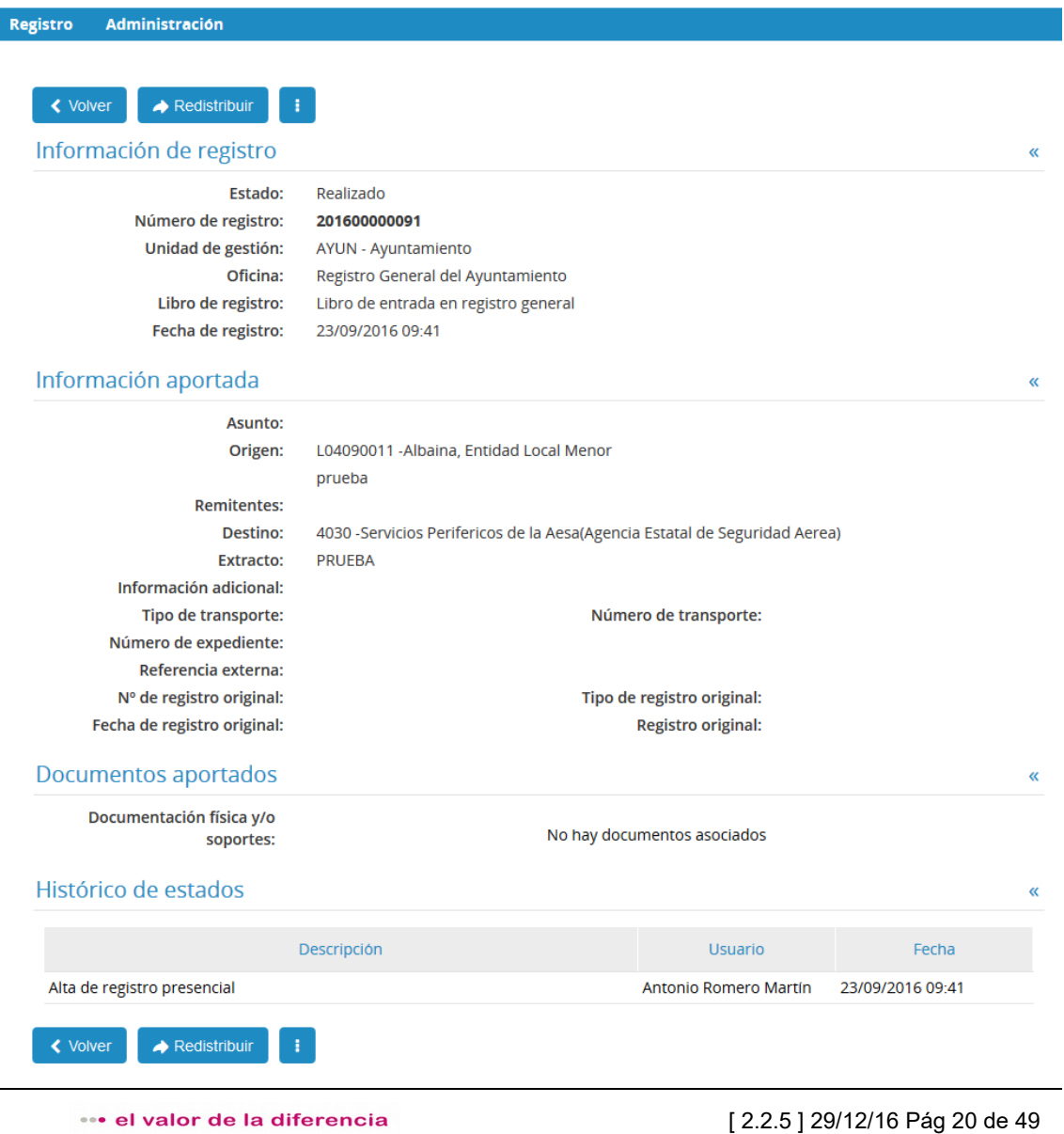

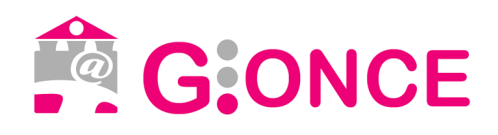

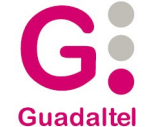

### *Detalle de registro*

En ella puede verse el número y la fecha de registro obtenidas y la información aportada.

Para acceder al detalle de un interesado concreto, se debe pulsar sobre el  $i$ cono  $\&$ 

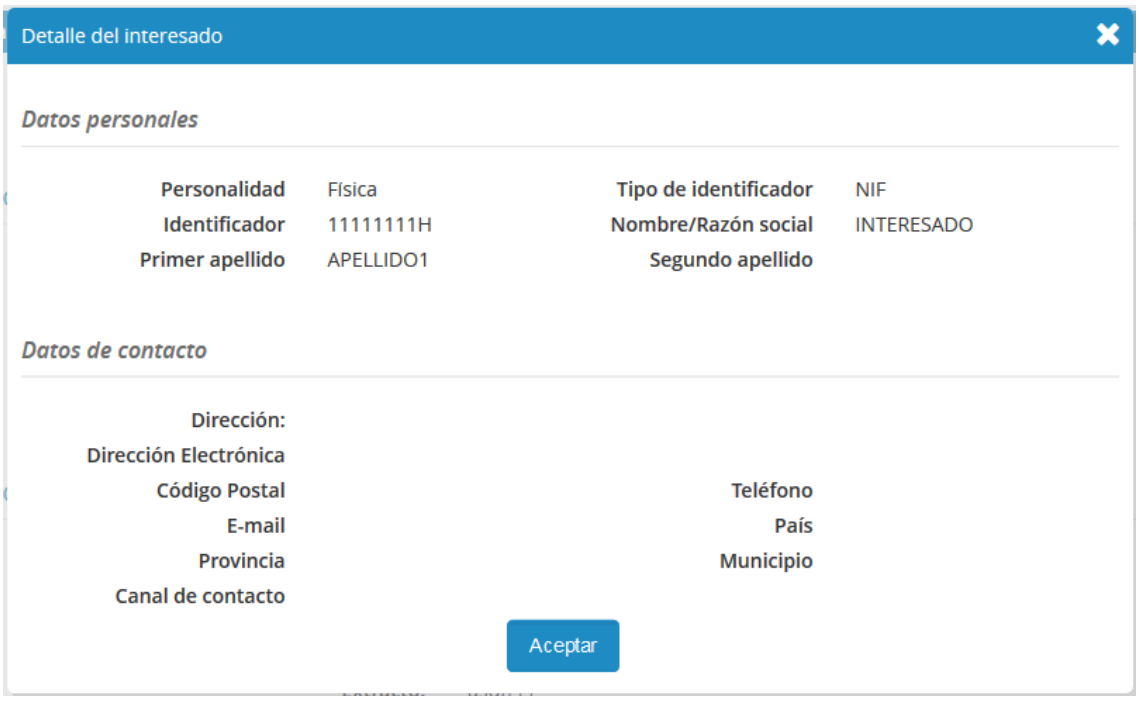

Adicionalmente, se podrán llevar a cabo distintas acciones que se detallan a continuación.

# **4.1. Copiar registro**

La acción *copiar registro*, permite seleccionar la información que se desea mantener para mostrar el formulario de alta con dicha información cargada, es decir, se creará una copia con los datos que se seleccionen para dar de alta un nuevo registro.

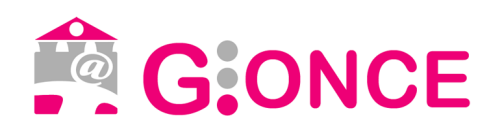

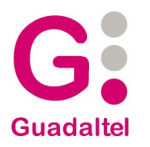

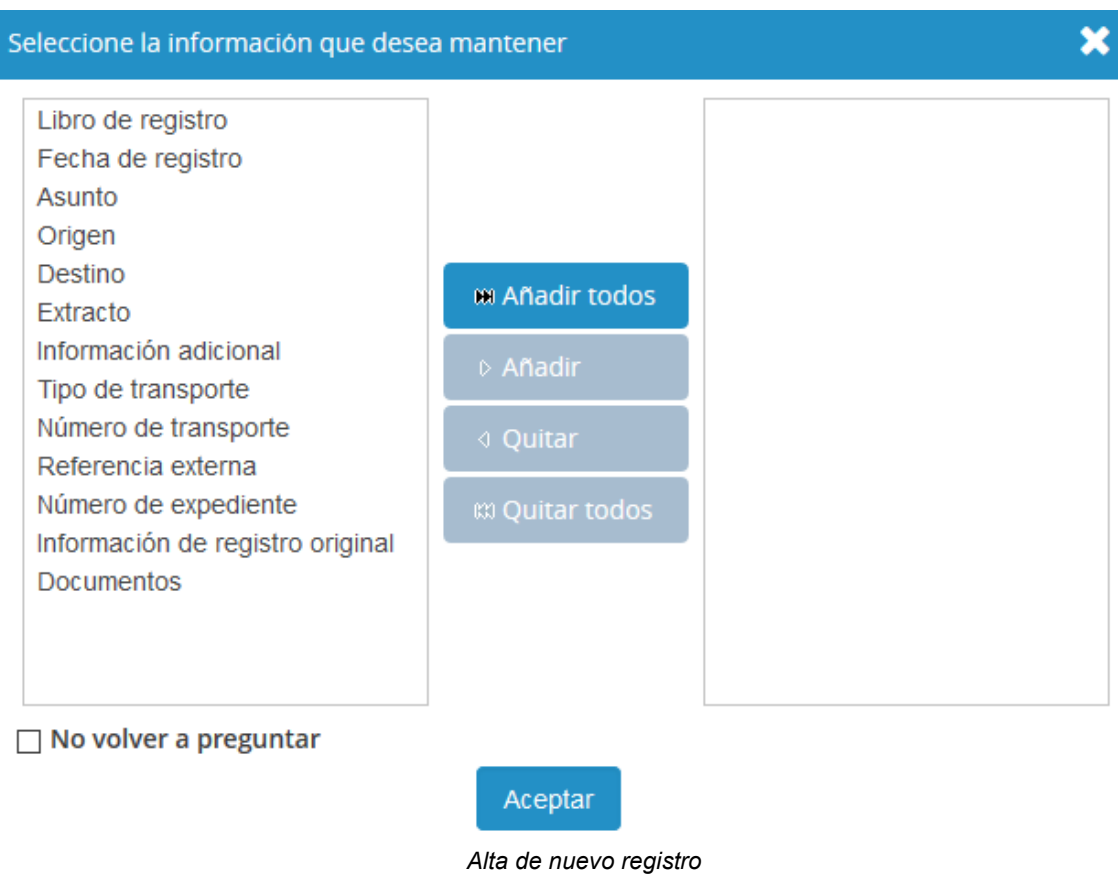

# **4.2. Generar justificante**

En el menú de acciones se encuentra la acción *Generar justificante* para obtener el justificante de registro en formato pdf.

## **4.3. Imprimir sello**

Para la impresión del sello de registro, ya sea con una impresora matricial o con una impresora de etiquetas adhesivas se deberá pulsar el siguiente botón

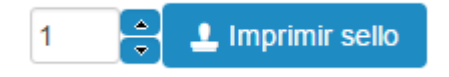

... el valor de la diferencia

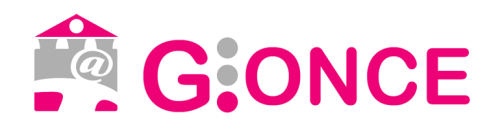

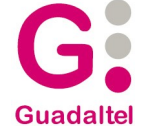

Tras ello, en función de la configuración del sistema se ejecutará el applet o la aplicación de escritorio "G·Stamp"

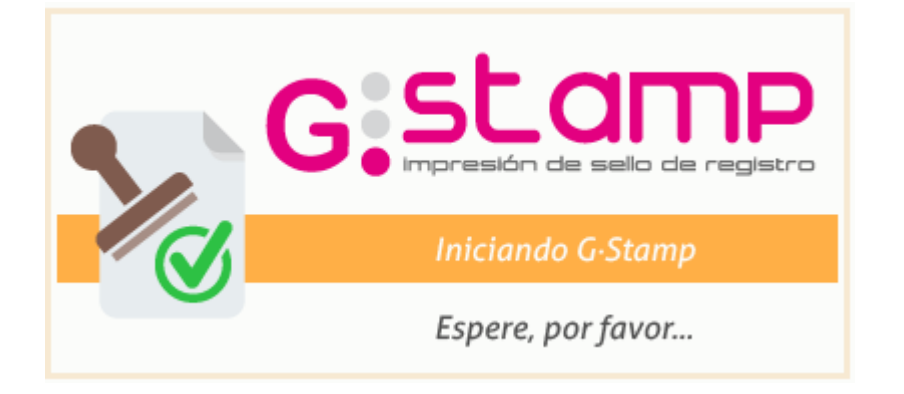

# **4.4. Listado de respaldo**

Permite obtener un listado de respaldo del asiento visualizado.

# **4.5. Asociar registro**

Permite realizar una asociación entre distintos registros. Para realizar la asociación se mostrará el siguiente mensaje:

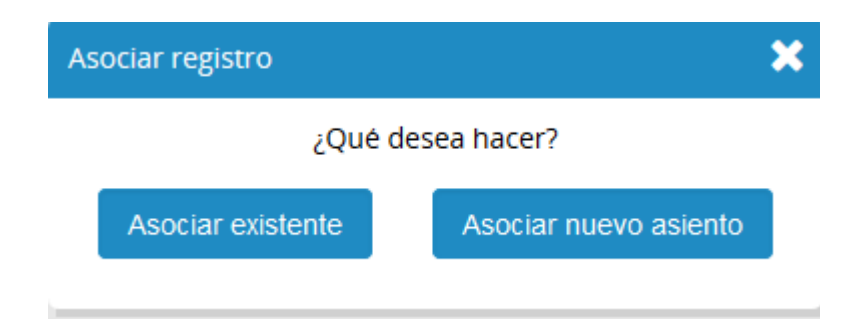

- Un nuevo registro, cargándose un formulario de alta con el mismo interesado.
- Otro existente. Para ello se ofrece un nuevo formulario de búsqueda,

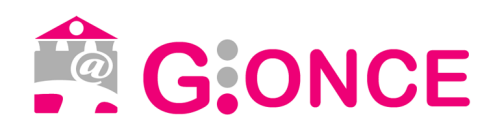

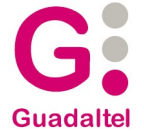

que devolverá un listado del que hay que seleccionar el registro que se quiere asociar al actual. Tras seleccionarlo, se ofrece una pantalla de confirmación.

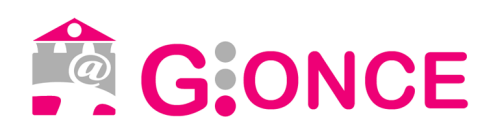

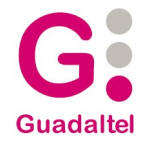

#### Asociar asientos. Confirmación ¿Desea asociar estos dos asientos? Asiento 1 Estado: Realizado Número de 201600000088 registro: Fecha de registro: 20/09/2016 18:35 **Unidad de** AYUN - Ayuntamiento gestión: Oficina: Registro General del Ayuntamiento Libro de registro: Libro de entrada en registro general Origen: Destino: BSYE - Área de Bienestar Social y Empleo **Remitentes:** CRISTIANIGLESIASVEGA, (27386108) Q Asunto: **Extracto: PRUEBA** Información adicional: Número de expediente: No hay documentos asociados Asiento 2 Estado: Realizado Número de 201600000092 registro: Fecha de registro: 29/09/2016 11:45 **Unidad de** AYUN - Ayuntamiento gestión: Oficina: Registro General del Ayuntamiento Libro de registro: Libro de entrada en registro general Origen: Destino: L01280679 - Ayuntamiento de Guadalix de la Sierra ENRIQUENAVARRORUBIO, (33111172) **Remitentes:** <sup>t</sup>+Dirección:2222 Asunto: Extracto: **PRUEBA** Información adicional: Número de expediente: Nombre Observaciones **b** b sicres\_firmado.xml **く** Volver

... el valor de la diferencia

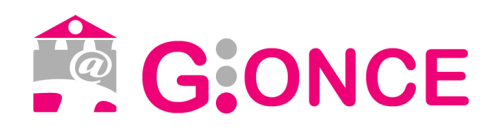

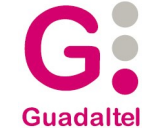

# **4.6. Modificar registro / Completar registro**

En el caso de que el registro se encuentre incompleto, esta acción será *Completar registro*, en caso contrario será *Modificar* registro.

Esta acción permitirá realizar cambios en el registro, dependiendo de los perfiles, podrá modificar sólo el número de expediente y la información adicional, o todos los campos.

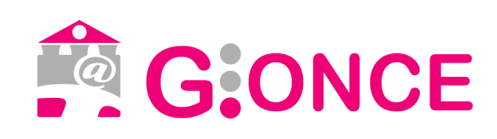

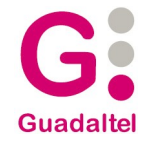

#### Completar registro

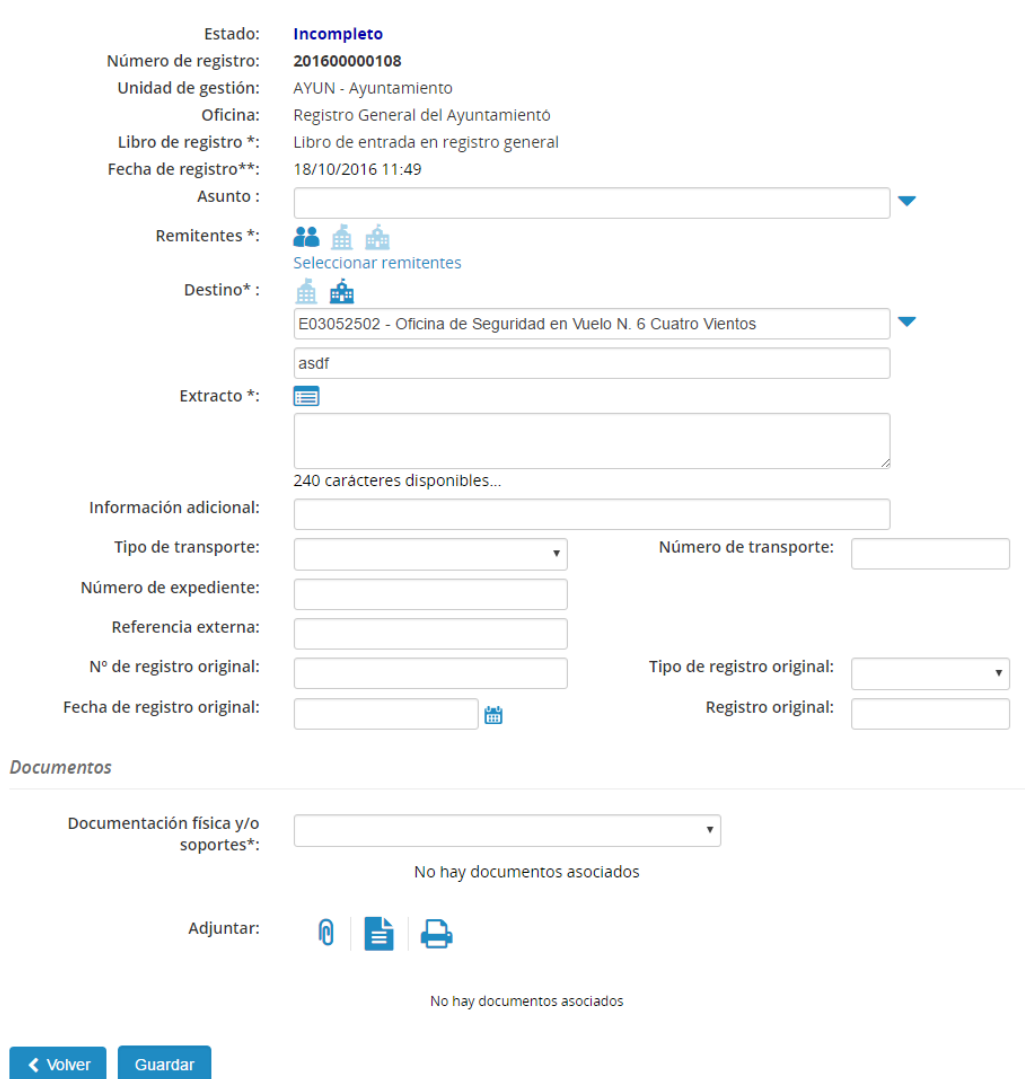

En caso de que el asiento estuviese recepcionado se pide confirmación.

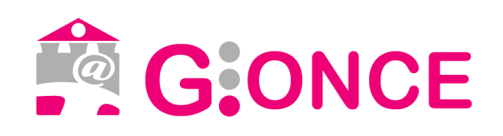

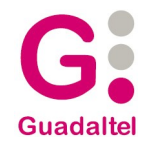

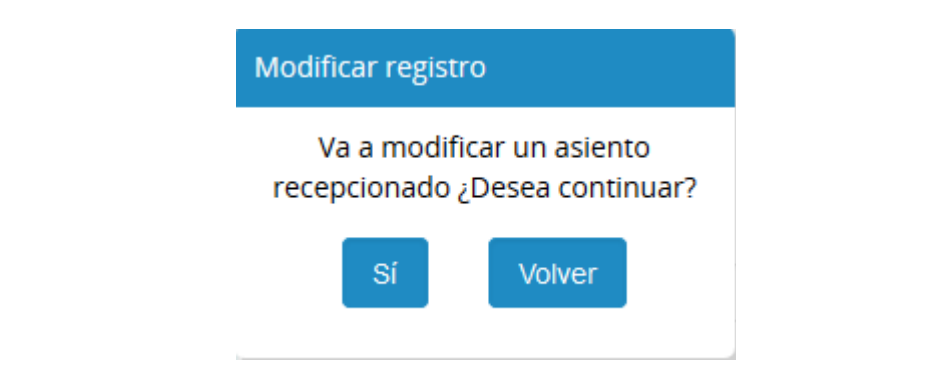

Además, si posee el perfil adecuado también podrá modificar la documentación del asiento:

- Añadir nuevos documentos: El funcionamiento es idéntico al alta de registro, pudiendo añadir nuevos documentos existentes en el sistema, escanear uno nuevo usando G·Scan y añadir un documento para escaneo diferido.
- Eliminar documentos existentes: Se permite realizar la eliminación de los documentos adjuntos al registro, la eliminación no será completa hasta que no se guarden los cambios de la modificación del registro.
- Incorporar documentos asociados a etiquetas existentes. Para ello, una vez que se incorpore el documento, se podrá seleccionar la etiqueta a la que está asociado.
- Modificar documentos asociados. Se podrán modificar los campos de los documentos asociados al registro, en el caso de tratarse de un una etiqueta, únicamente se modificarán los campos si no se incorpora un documento para rellenar dicha etiqueta.

## **4.7. Anular registro**

Si el registro no es válido por alguna razón se permite la anulación del mismo. Se solicitará confirmación para realizarlo.

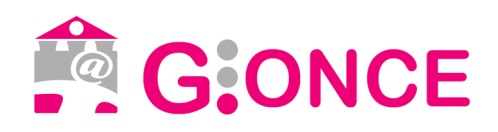

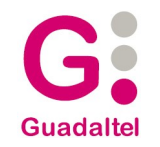

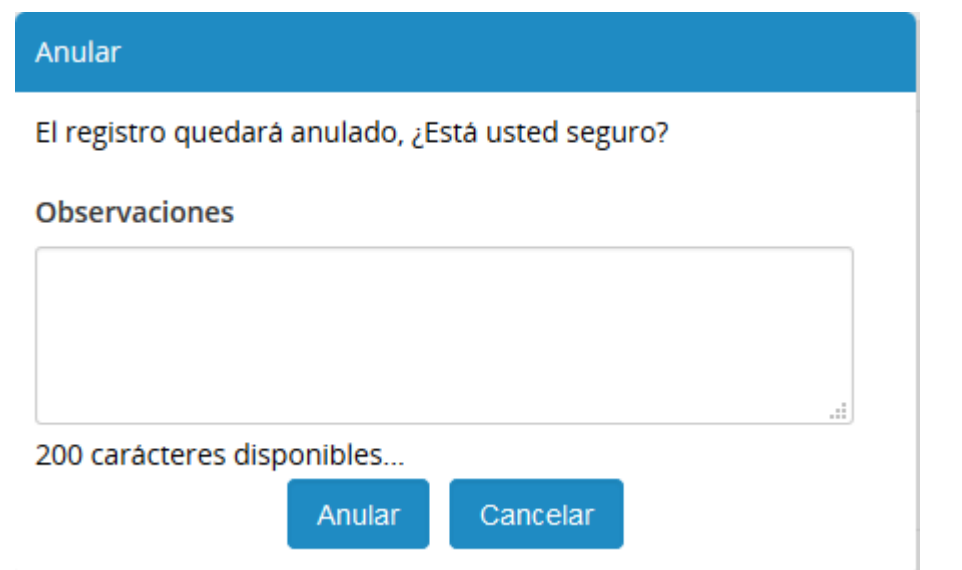

## **4.8. Redistribuir registro**

Se podrá redistribuir el asiento si se considera que el asunto del registro pertenece a otra unidad orgánica, en cuyo caso se modificará el destino del registro, desapareciendo éste de la bandeja actual, y apareciendo en la de la unidad orgánica seleccionada. Este caso suele ser habitual cuando se quiere distribuir el asiento a una unidad orgánica inferior en el árbol jerárquico.

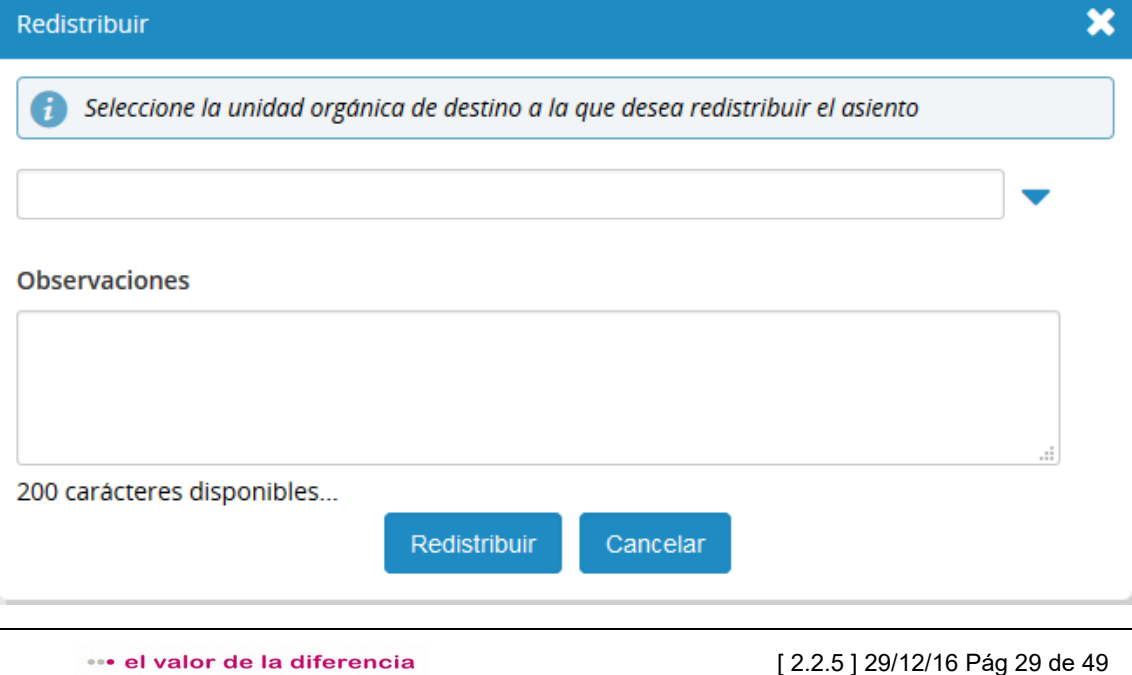

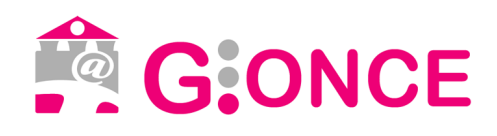

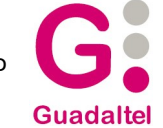

## **4.9. Pendiente**

Para registros que se encuentran en estado "Recepcionado" o "Anulado", se podrá devolver al estado "Pendiente" ejecutando esta acción.

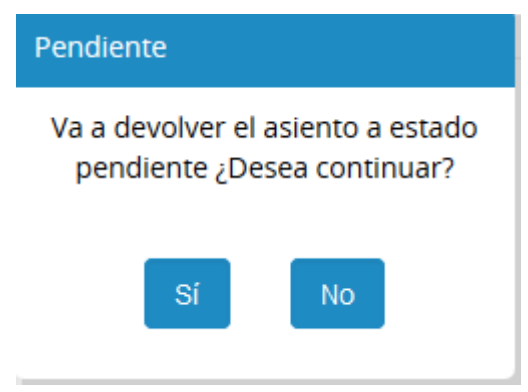

### **4.10. Devolver**

Si se considera que la anotación no ha sido correctamente enviada a una unidad orgánica, se puede devolver esta anotación al origen.

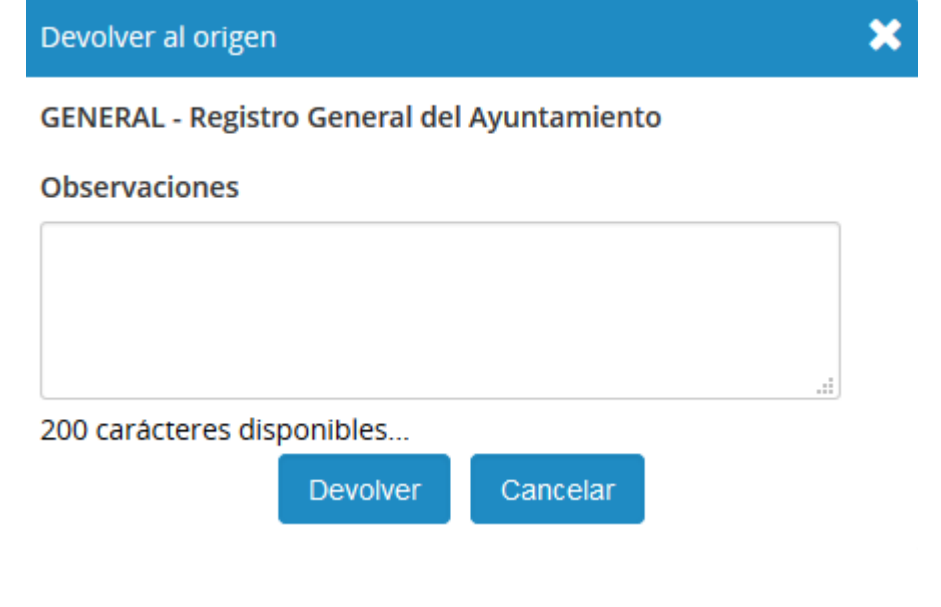

... el valor de la diferencia

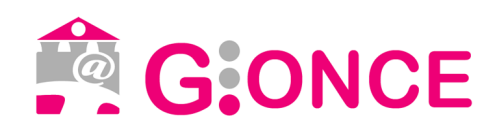

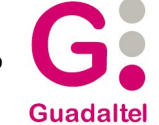

## **4.11. Enviar copia**

Si se considera que la anotación debe llegar a varios destinos, esta acción nos permitirá emitir copias del registro para diferentes destinos.

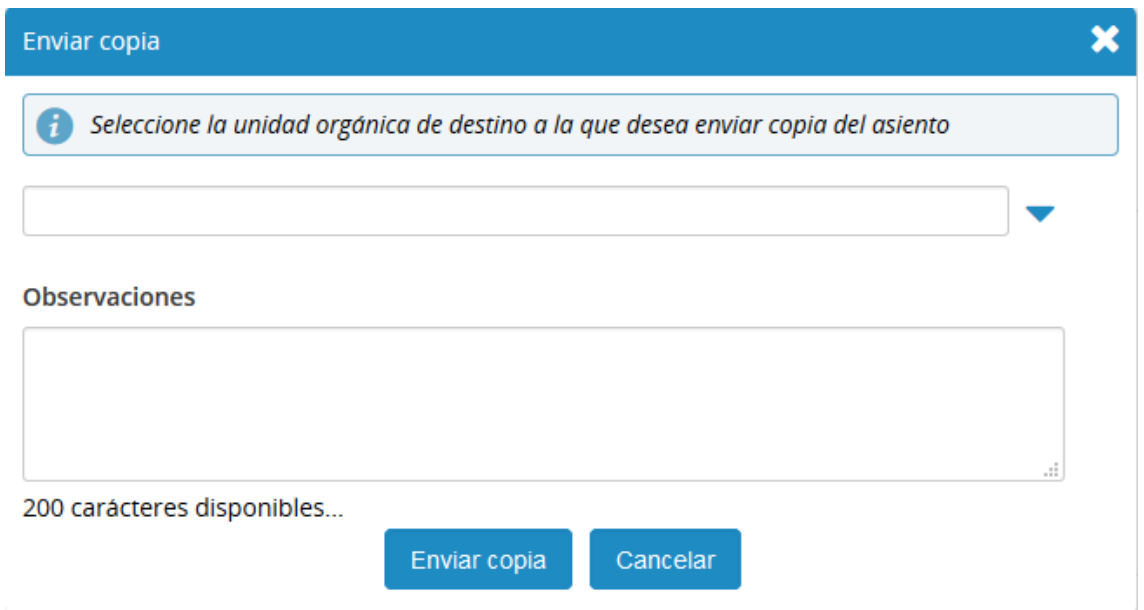

Cuando existan copias emitidas de un registro aparecerán en el detalle del registro en un panel donde se mostrarán todas las copias emitidas.

Las copias pueden ser eliminadas por el usuario creador del registro, la oficina de registro creadora del registro o por el organismo de destino, siempre que se encuentren en estado pendiente.

Los posibles estados en los que pueden estar las copias son, pendiente, recepcionado o anulado. Para el paso a cada uno de ellos, los organismos de destino encontrarán en la columna de acciones de las copias las acciones necesarias para ello.

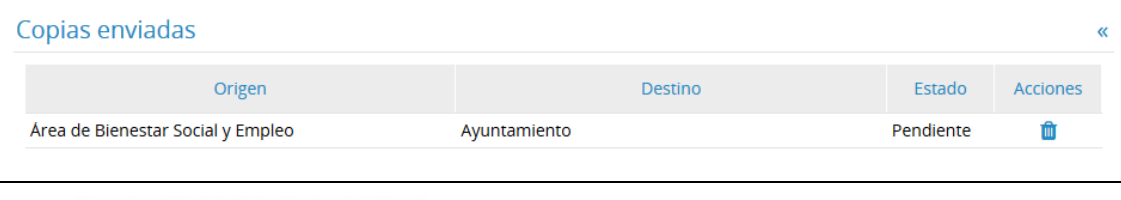

... el valor de la diferencia

[ 2.2.5 ] 29/12/16 Pág 31 de 49

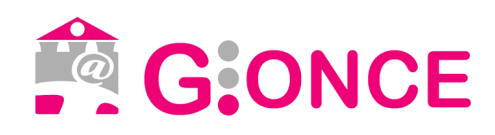

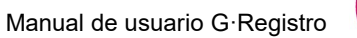

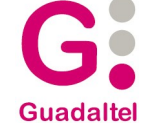

## **4.12. Iniciar intercambio**

Si el asiento tiene seleccionado un destino externo que tiene posibilidad de realizar intercambio electrónico, en el menú de acciones aparecerá la opción "Iniciar intercambio". Al ejecutar esta acción, que pedirá confirmación para su ejecución, el asiento y su documentación digitalizada se enviará electrónicamente a la oficina de registro de la unidad de destino seleccionada.

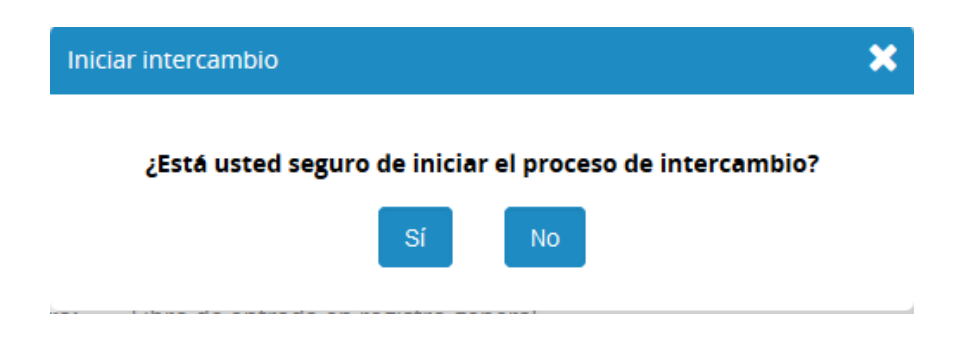

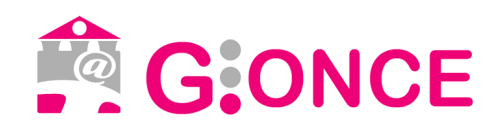

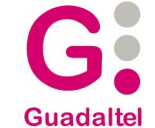

# **5. Consulta de registros**

Desde esta sección se podrán consultar los registros dados de alta, con la posibilidad de filtrar por los campos que aparecen en el formulario siguiente.

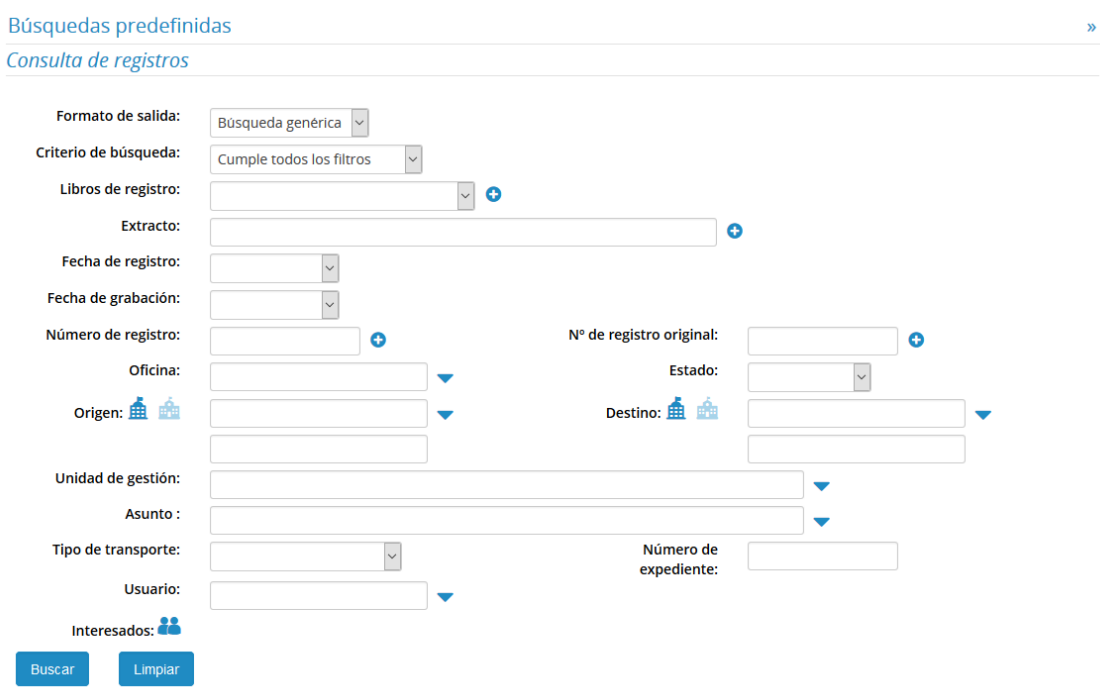

*Formulario de consulta de registros*

Como criterio de búsqueda, se podrá seleccionar que cumpla todos los filtros o cualquiera de ellos.

Además, algunos de estos campos se podrá alternar entre la selección simple y múltiple.

Para la selección múltiple de libros de registro se ha incluir en el listado de la derecha los libros que se deseen haciendo uso de los iconos centrales.

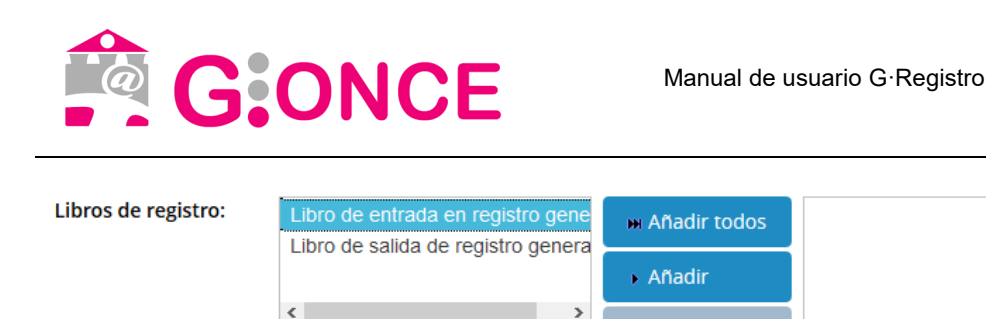

Para los extractos y número de registro habrá que añadir todos los valores que se deseen

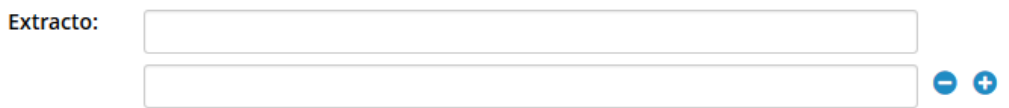

En caso de que el usuario no pertenezca a ninguna oficina de registro, únicamente obtendrá como resultados los asientos que tenga como origen o destino su unidad orgánica.

Aparte de los filtros, se puede seleccionar el formato de salida, pudiendo seleccionar "Búsqueda genérica", "Listado de respaldo", "Relación de envíos" y "Estadísticas".

### **5.1. Búsqueda genérica**

En caso de seleccionar "búsqueda genérica", se obtendrá un listado paginado como el siguiente:

**Guadaltel** 

 $\bullet$ 

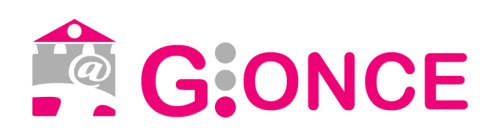

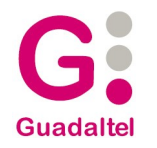

#### Resultado de la búsqueda

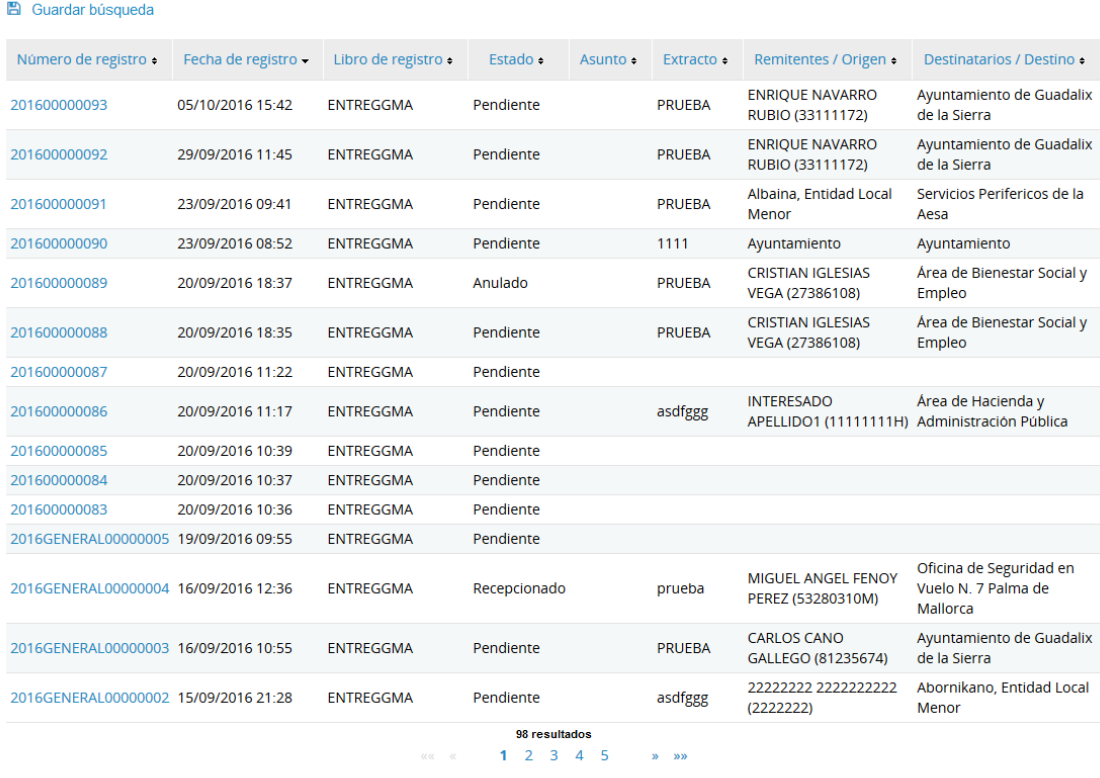

 $\sim$   $\epsilon$  Mobile

四日

#### *Resultado de consulta de registros*

Este listado que podrá exportarse en los siguientes formatos:

– pdf. Podrá seleccionar los campos a exportar

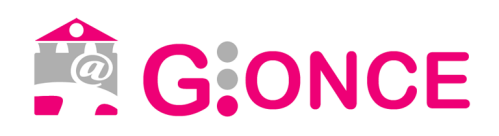

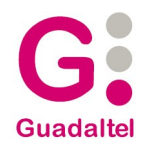

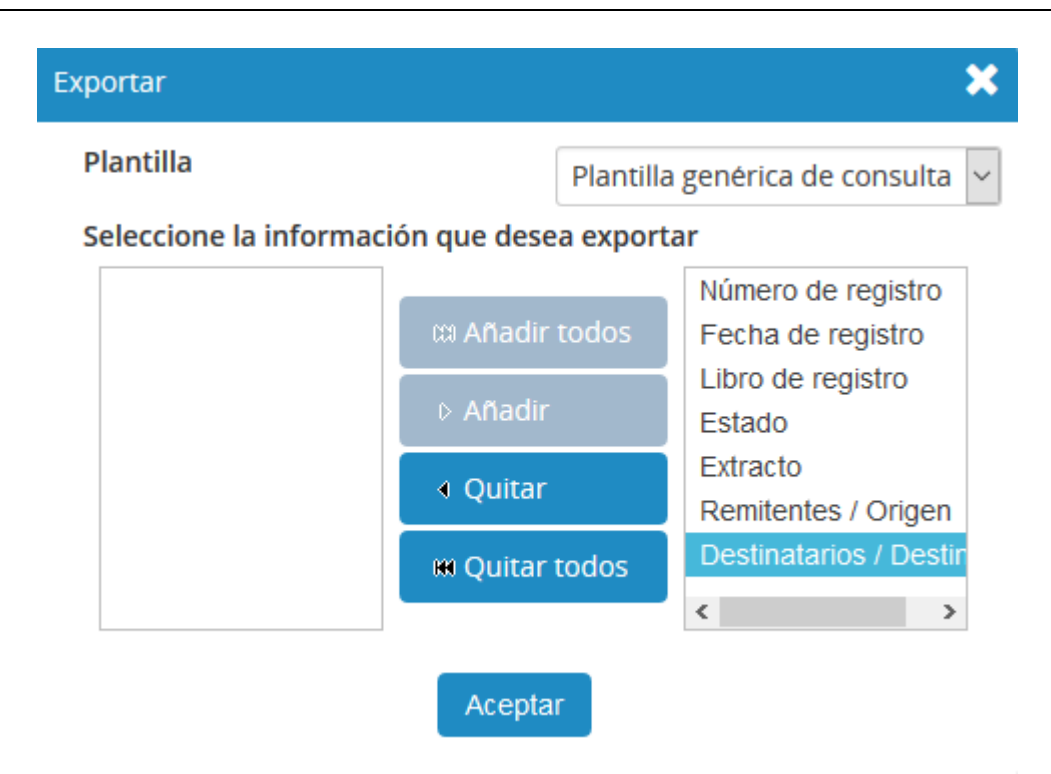

### – hoja de calculo

Hay que tener en cuenta que el número de resultados está limitado. En caso de que la consulta exceda de ese limite se mostrará un mensaje como el siguiente.

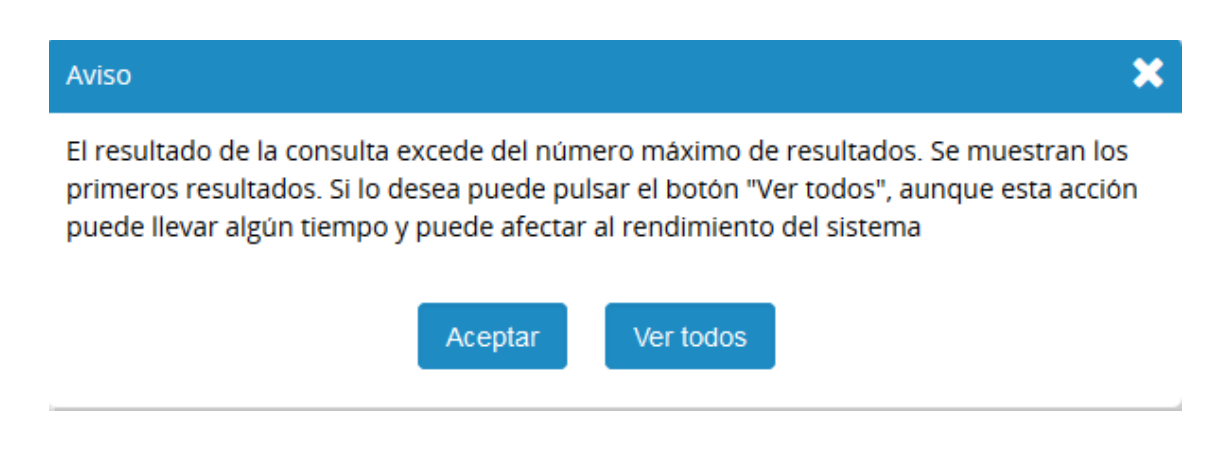

Para acceder al detalle de un asiento debe pulsar sobre su número de registro que aparece en el listado, se mostrará la pantalla de detalle de registro (véase

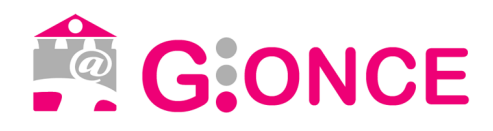

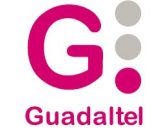

### imagen *Detalle de Registro*).

### **5.2. Listado de respaldo**

En caso de seleccionar "Listado de respaldo", se obtendrá un listado en el que podrá seleccionar los asientos que posteriormente quiere obtener en formato pdf. En el pdf los asientos aparecerán agrupados por destino.

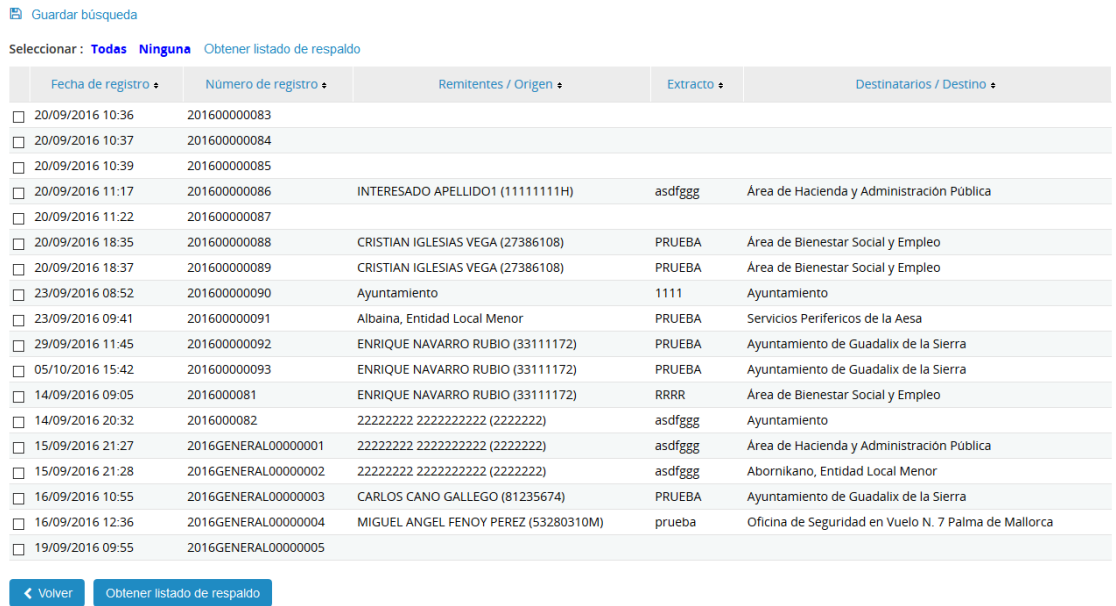

### **5.3. Relación de envíos**

En caso de seleccionar "Relación de envíos", se obtendrá un listado en el que podrá seleccionar los asientos que posteriormente quiere obtener en formato pdf. En el pdf los asientos aparecerán agrupados por origen, se mostrará información del registro, interesados y datos de contacto de interesados.

Se permitirá establecer un texto adicional, "devolver a", útil para hacer uso de este documento como listado de correspondencia.

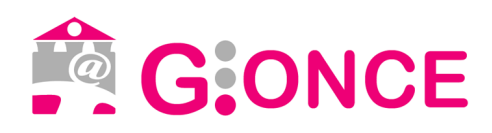

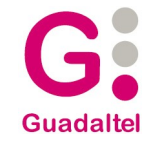

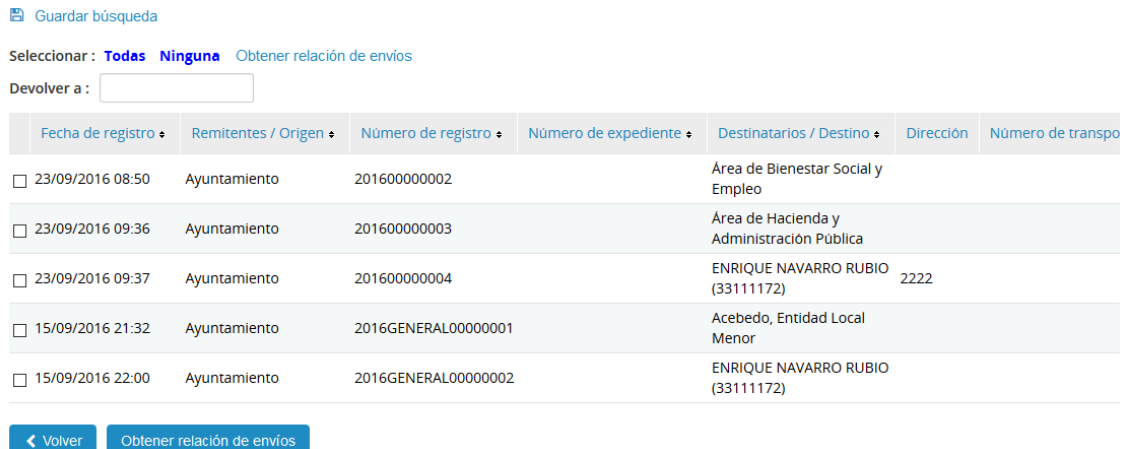

### **5.4. Estadísticas**

Al seleccionar este formato de salida se podrán obtener el número de asientos que cumple los criterios de filtrado agrupados por uno o mas campos. Para seleccionar los campos por los que se agrupa y su orden aparece el siguiente campo:

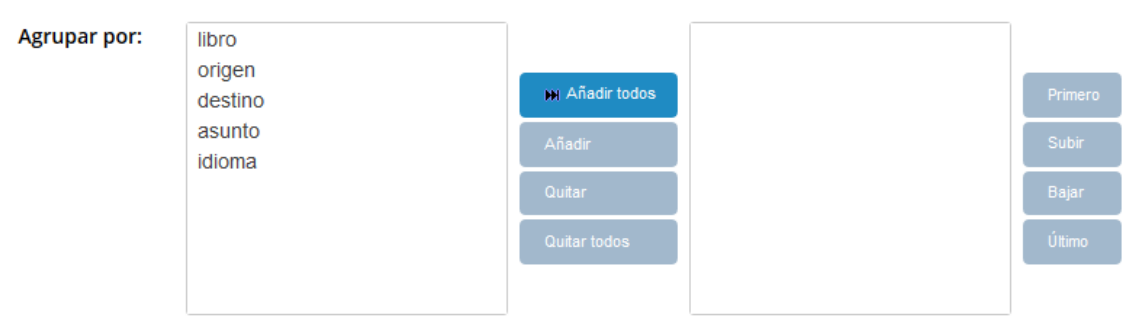

*Agrupación de estadísticas*

Obteniéndose un resultado como el siguiente:

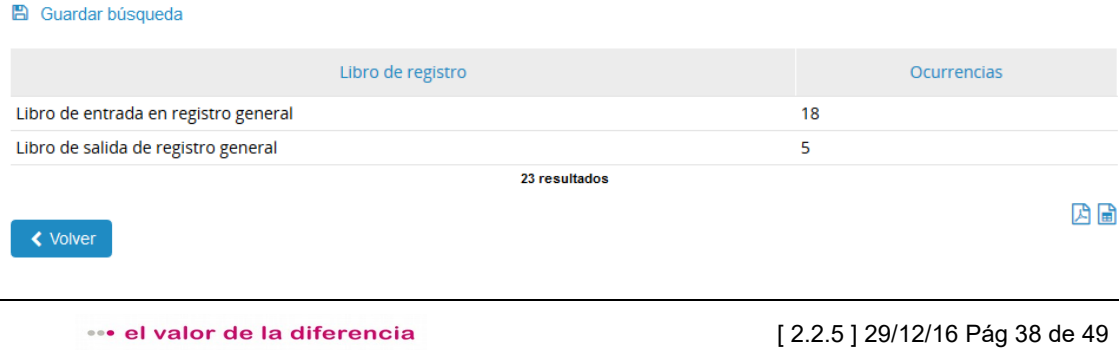

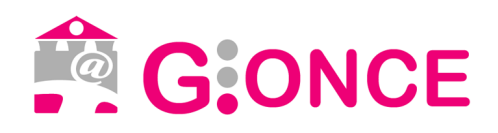

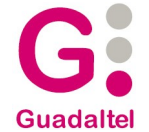

*Resultado de estadísticas*

## **5.5. Búsquedas predefinidas**

La aplicación ofrece la posibilidad de guardar la consulta que acabamos de realizar con el fin de poder volver a usarla. Esta función es útil para lanzar consultas que se suelen hacer con frecuencia.

Para guardar esta "búsqueda predefinida":

- Introducimos en el formulario de consulta los parámetros deseados por los que queremos filtrar.
- Realizamos la consulta pulsando en el botón "Buscar".
- En la pantalla resultante, pulsamos en el enlace "Guardar búsqueda" y aparecerá una ventana emergente con un formulario en el que introduciremos (se muestra captura a continuación):
	- Nombre: nombre de la búsqueda predefinida
	- Búsqueda predefinida para toda la entidad: se trata de una casilla que si la marcamos, la consulta podrá ser usada por todas las oficinas pertenecientes a la misma entidad.

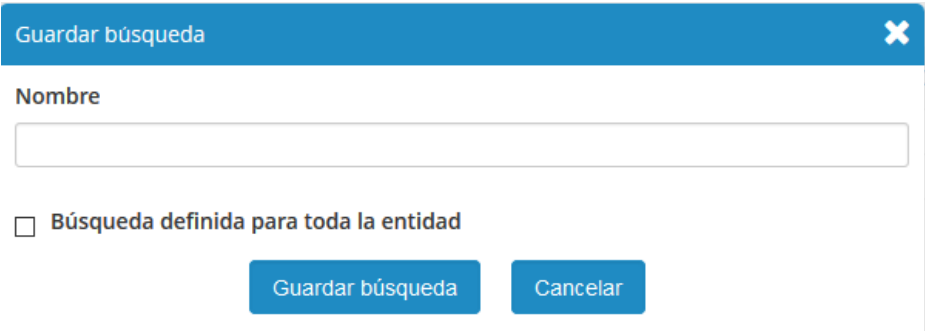

Para utilizar la búsqueda predefinida, en la pantalla de consulta pulsamos sobre el texto "Búsquedas predefinidas". Aparecerán todas las consultas predefinidas, para ejecutar cualquiera de ellas, bastaría con pulsar en el icono de la lupa que tiene a la derecha de cada nombre. También desde esta misma

... el valor de la diferencia

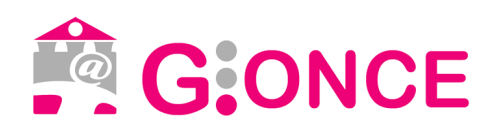

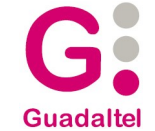

 $\bar{\mathbf{K}}$ 

pantalla tenemos la posibilidad de eliminar alguna búsqueda.

### Búsquedas predefinidas

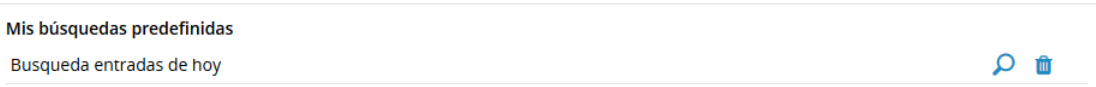

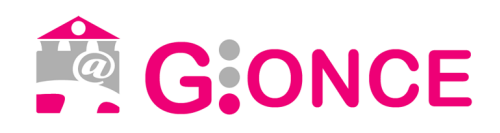

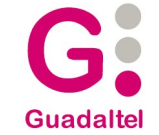

# **6. Bandejas y distribución de registros**

### **6.1. Gestión de registros de oficina**

Gestión de registros de oficina Registro General del Ayuntamiento

Al acceder a la bandeja de gestión de registros de oficina se mostrarán los registros gestionados por la oficina registral del usuario autenticado. Para cambiar el libro, se puede hacer desde la lista desplegable situada en la esquina superior derecha. Los registros se agruparán en pestañas por estado: pendientes, recepcionados y anulados para libros de entrada e internos, y enviados y anulados para libros de salida.

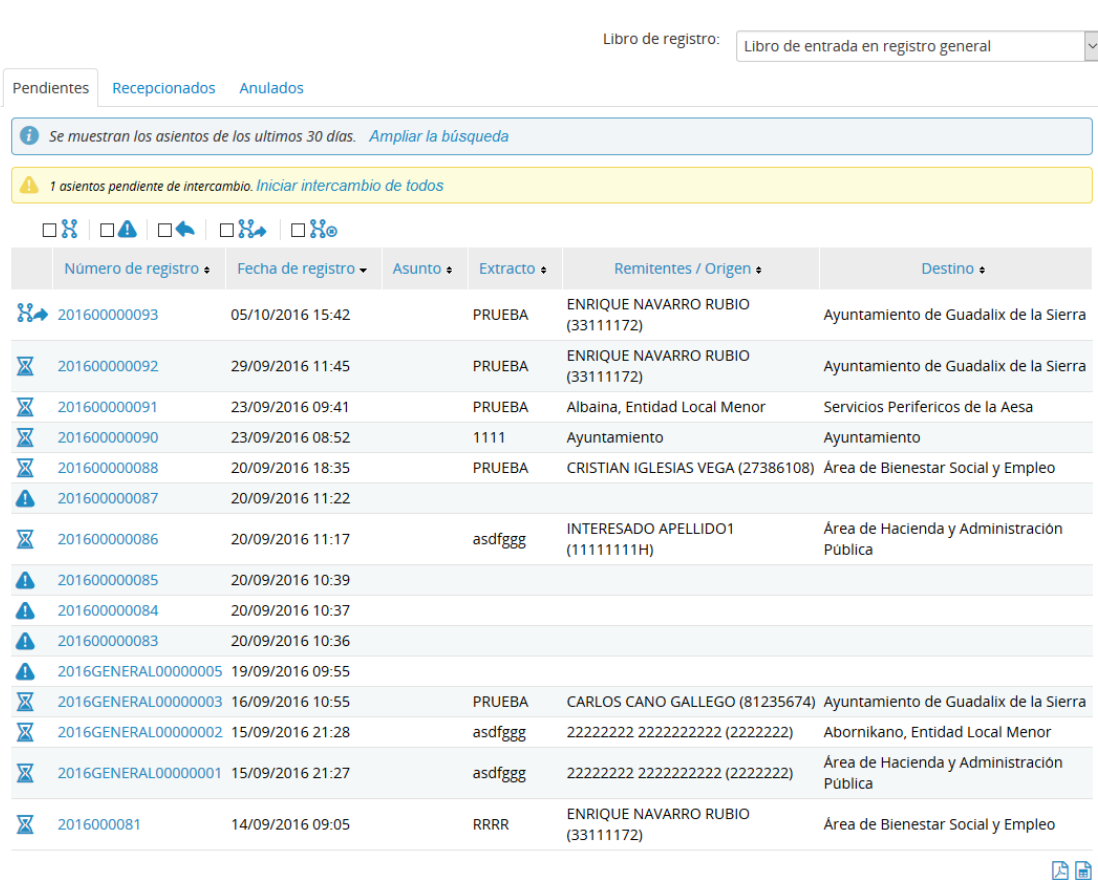

*Bandeja de salida*

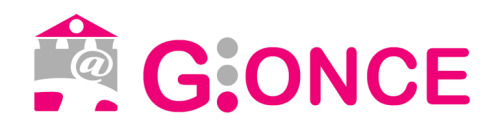

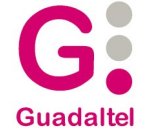

Los asientos que están pendientes porque están incompletos o porque han sido devueltos se diferenciarán con un icono característico. Igualmente, en caso de tener activada la integración con valija electrónica, se mostrarán iconos para identificar los asientos en los que ha habido algún problema en el envío automático a valija, y que por lo tanto deben enviarse de forma manual, y los asientos que no se enviarán a valija, y que por lo tanto deben ser marcados como recepcionados en el origen.

Así mismo, de todos estos "subestados" se podrá realizar un filtro rápido pulsando sobre el icono correspondiente que aparece sobre la tabla de asientos.

Tanto en la pestaña de pendientes como en la de recepcionados se mostrarán los de los últimos días, aunque en todo caso se podrá "Ampliar la búsqueda".

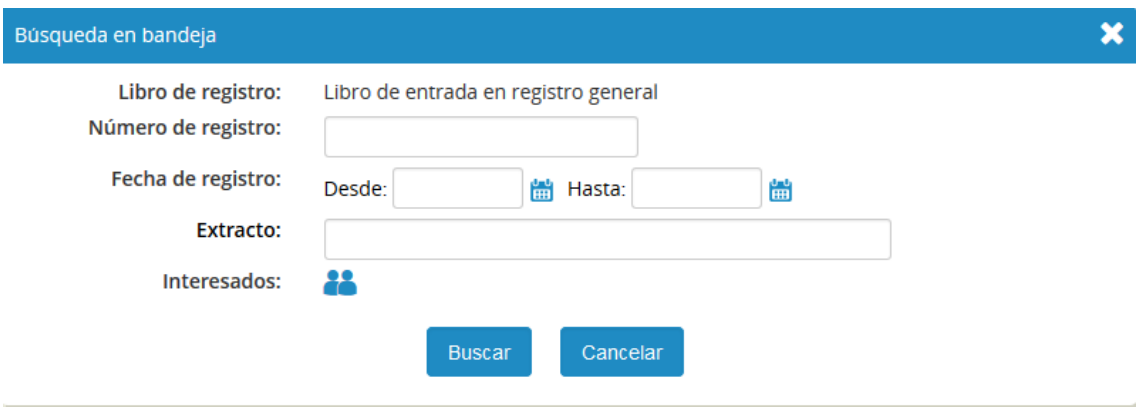

Estos listados, al igual que en la consulta, se podrán exportar en formato pdf, y hoja de cálculo.

Para acceder al detalle de un registro concreto habrá que pulsar sobre el número de registro.

### **6.2. Bandeja de unidad orgánica**

Al acceder a la bandeja de unidad orgánica se mostrarán los registros con destino la unidad orgánica del usuario (para libros de entrada y libros internos). Para cambiar el libro, se puede hacer desde la lista desplegable situada en la esquina superior derecha. Los registros se agruparán en pestañas por estado: pendientes, recepcionados y anulados

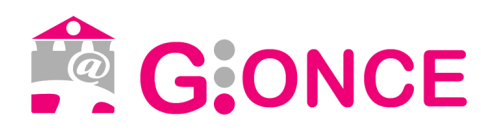

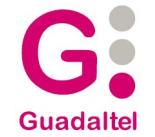

#### Bandeja de unidad orgánica Ayuntamiento Libro de registro: Libro de entrada en registro general  $\backsim$ Pendientes Recepcionados Anulados Se muestran los asientos de los ultimos 30 días. Ampliar la búsqueda Número de registro + Fecha de registro + Asunto + Extracto + Destino + Remitentes / Origen •  $\Box$ 201600000090 23/09/2016 08:52 1111 Avuntamiento Ayuntamiento  $\Box$  ( 201600000088 20/09/2016 18:35 **PRUEBA** CRISTIAN IGLESIAS VEGA (27386108) Área de Bienestar Social y Empleo 四日

*Bandeja de entrada*

Además, los registros que no se hayan leído todavía aparecen en negrita.

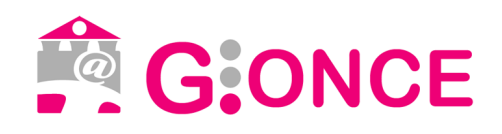

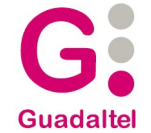

# **7. Recepción de intercambios**

Para consultar los asientos que nos han remitido a nuestra oficina de registro tendremos a la opción de menú "Recepción de intercambios", mostrándose a continuación un listado como el siguiente.

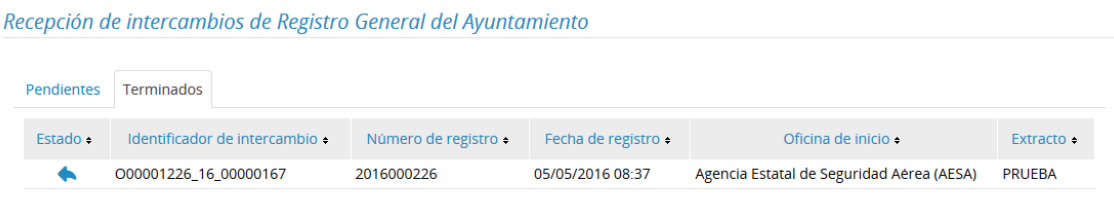

Como puede verse los asientos están agrupados por estado en pestañas, mostrándose por un lado los "pendientes" de tratar, y los que ya están terminados, es decir, que han sido confirmados, reenviados o devueltos.

Al pulsar sobre la fila de uno de los preasientos podremos ver el detalle completo.

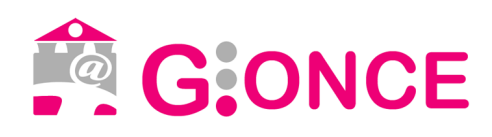

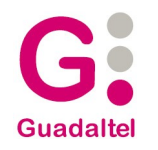

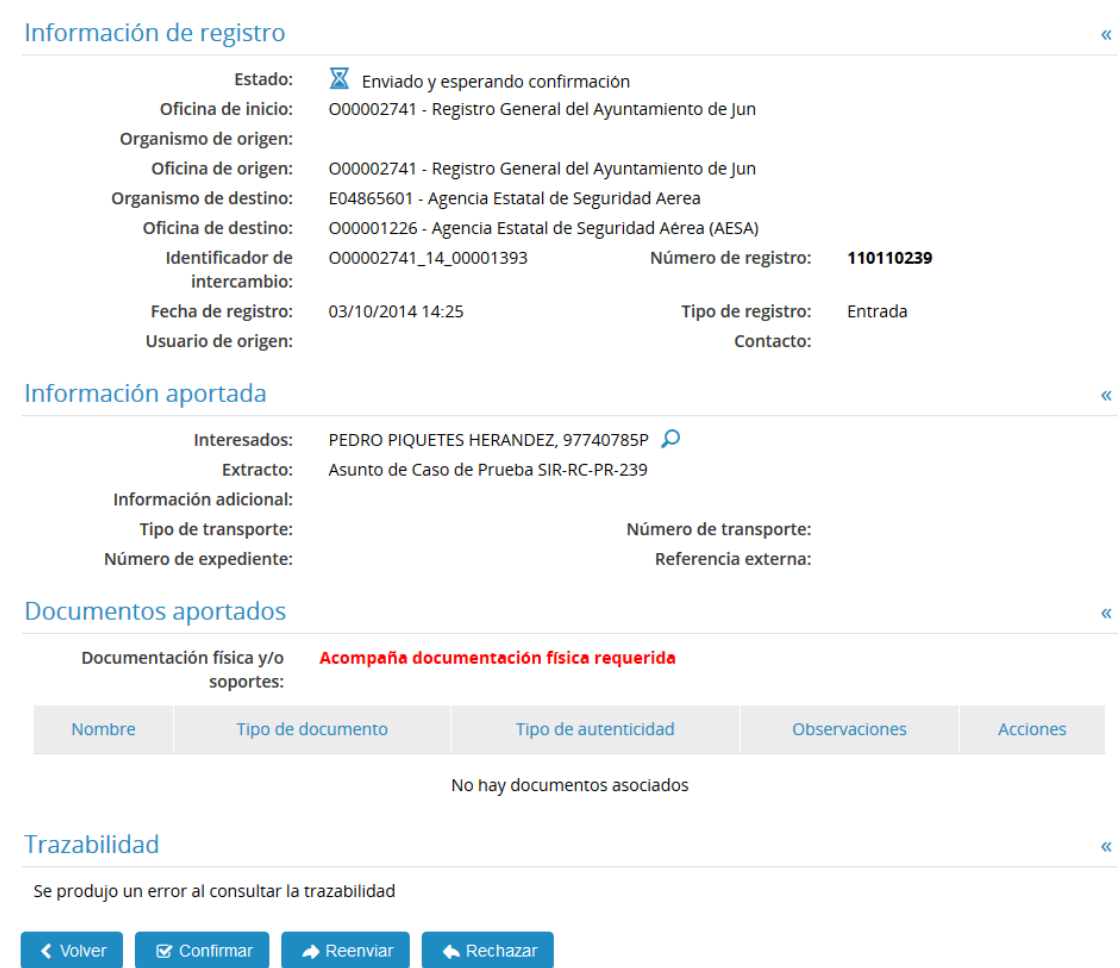

Dentro de este detalle además de poder visualizarse la información registral remitida por la oficina de origen, se podrá descargar los documentas. Es importante que se tenga en cuenta valor del campo "Documentación física y/o soportes", ya que podría indicarnos que además de la documentación digitalizada se recibirá documentación en papel, en cuyo caso se deberá esperar a que sea recibida para poder tramitar el preasiento.

Una vez analizada la información y la documentación se deberá ejecutar una de las siguientes acciones.

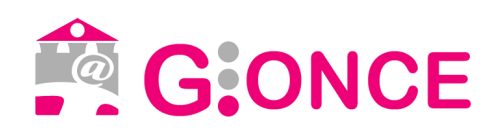

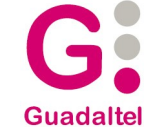

### **7.1.1. Confirmar**

Si tras revisar la información del detalle del asiento que hemos recibido electrónicamente vemos que está todo correcto, el siguiente paso sería confirmarlo. Para ello, pulsamos en la acción "Confirmar". Aparecerá una ventana emergente en la que nos pide seleccionar el libro donde se creará el asiento (ver captura).

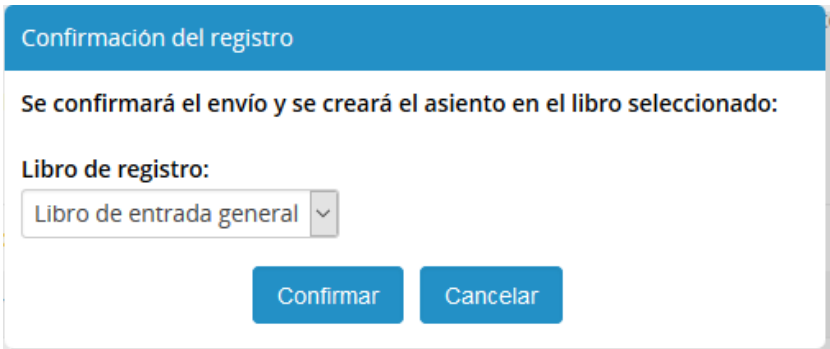

Una vez confirmado además de notificar a la oficina de origen su recepción se creará un asiento de entrada partiendo de los datos remitidos, y se mostrará su información, incluido el número de registro generado, tal y como se indica en el apartado "Detalle de registro"

### **7.1.2. Reenviar**

Si se recibe un asiento electrónicamente que no es para nuestra unidad pero conocemos el destino real, debemos realizar un reenvío asignando al asiento su destino correcto. Para ello se debe seleccionar la acción "Reenviar".

Aparecerá una ventana emergente en la que podemos seleccionar un nuevo destino mediante un campo autocompletable similar al que aparece en el alta de asiento para seleccionar el destino. También podemos escribir una información adicional indicando el motivo del reenvío.

Tras seleccionar el destino correcto y opcionalmente, escribir un motivo de reenvío, pulsaríamos en el botón "Reenviar". Ver captura a continuación.

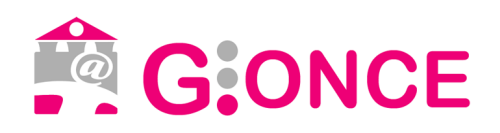

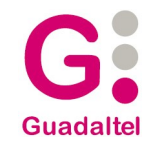

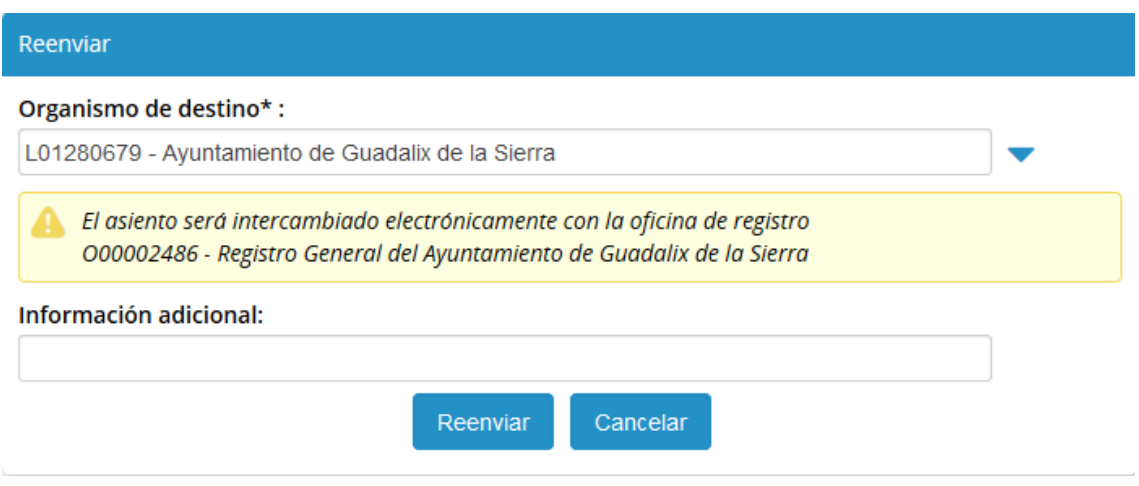

### **7.1.3. Rechazar**

En caso de que la documentación del asiento esté incompleta y ya haya sido devuelta al ciudadano, sea ilegible o esté corrupta la acción que debemos ejecutar es la del rechazo.

Si el asiento ha tenido varios movimientos (reenvíos) entre distintas unidades, aparecerá en el menú de acciones dos posibles rechazos: rechazar a origen y rechazar a inicio.

- Rechazar a origen: rechaza el asiento y lo devuelve a la última oficina que nos lo remitió.
- Rechazar a inicio: rechaza el asiento y lo devuelve a la oficina que creó inicialmente el asiento.

Si el asiento solo ha tenido un movimiento solo aparecerá una posible opción de rechazo: rechazar.

En cualquiera de los casos, se mostrará una ventana emergente en la que se indica a que unidad se devolverá, además de un campo de texto donde podemos escribir un motivo de rechazo.

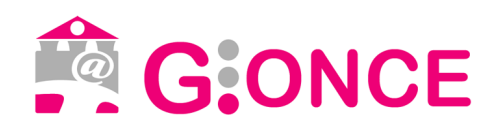

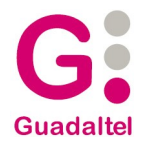

### Rechazo del registro

El asiento será intercambiado electrónicamente con la oficina de registro 000002741 - Registro General del Ayuntamiento de Jun

Información adicional:

Rechazar a origen

Cancelar

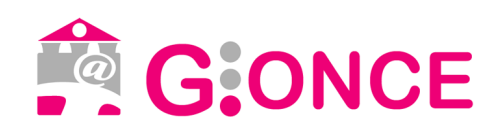

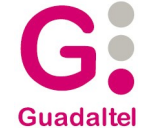

# **8. Historial de versiones**

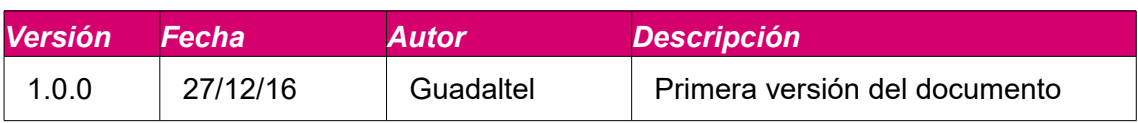